# **So geht's leichter...**

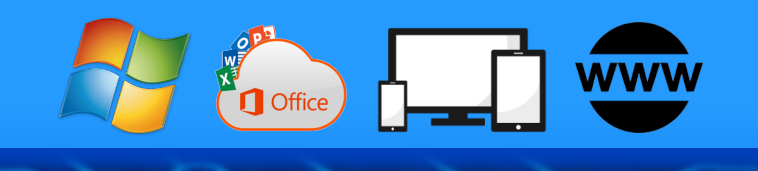

# **Optimal vernetzt**

- **Ein Heimnetzwerk einrichten**
- **Optimales Tempo im WLAN**
- **Windows 10 im Netzwerk**
- **Geräte und Dateien teilen**

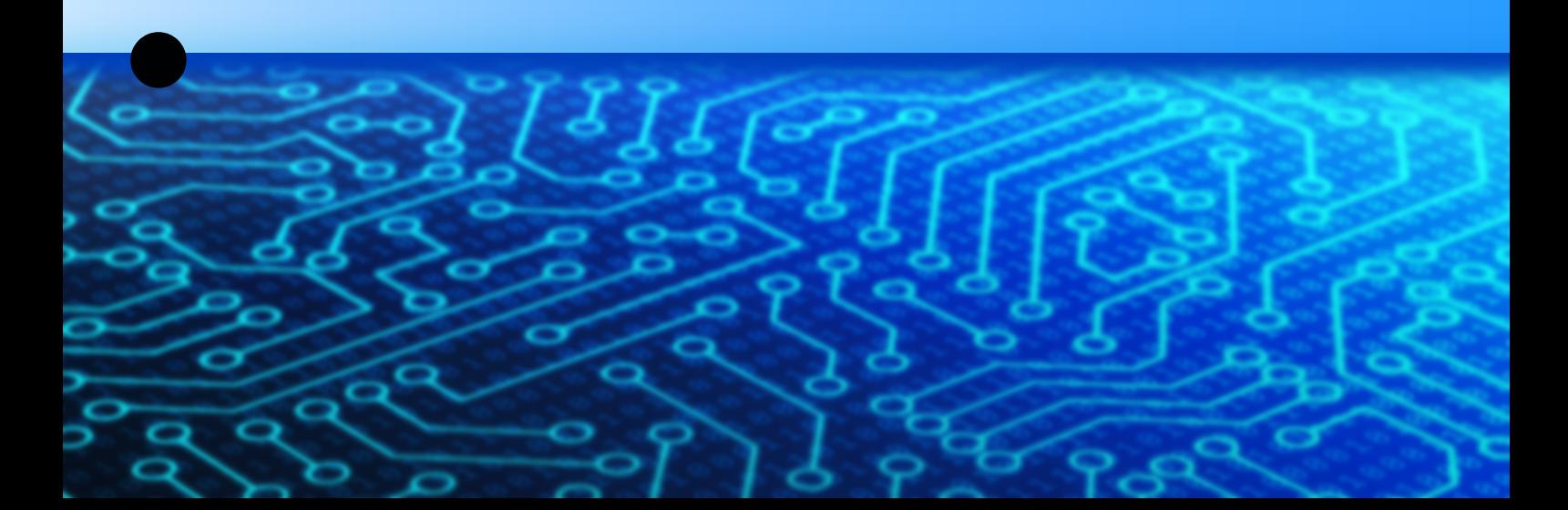

Autoren: Jörg Schieb Andreas Erle

**Impressum: Redaktion schieb.de Humboldtstr. 10 40667 Meerbusch Kontakt[: fragen@schieb.de](mailto:fragen@schieb.de) www.schieb.de**

Seite 2 Schieb.de

 $\Box$ 

 $\Box$ 

### So geht's leichter | Optimal vernetzt

### **Inhalt** [Optimierung ist wichtig 6](#page-6-0) **[Stabilität](#page-6-1) 6 [Geschwindigkeit](#page-7-0) 7** [Kabel oder kabellos? 8](#page-8-0) **[Die Komponenten eines Netzwerks und ihre Rolle](#page-9-0) 9** [Der Router](#page-9-1) 9 [Die Switche](#page-10-0) 10 [Die Kabel](#page-11-0) 11 auch der Einstellung von der Einstellung von der Einstellung von der Einstellung von der Einstellung von der Einstellung von der Einstellung von der Einstellung von der Einstellung von der Einstellung von der [LAN oder WLAN?](#page-12-0) 12 [Die \(Neu-\) Planung des Netzwerks 13](#page-13-0) **[Messung der Geschwindigkeiten](#page-13-1) 13** [Geschwindigkeitsmessung am Router](#page-14-0) 14 **[Messen der echten Internetgeschwindigkeit](#page-16-0) 16** [Messungen per Kabel, nicht per WLAN](#page-16-1) 16 [Prüfen der Dienstverfügbarkeit](#page-17-0) 17 [Messungen sind Momentaufnahmen](#page-18-0) 18 **[Geschwindigkeitsmessung per App und Web](#page-19-0) 19** [DSL-Speedtest: Wieistmeineip.de](#page-19-1) 19 [Ookla Speedtest für Smartphones](#page-20-0) 20 **[Messung der \(W\)LAN-Geschwindigkeit](#page-21-0) 21** [Manuelle Messung](#page-21-1) 21 [Messung per Tool am PC: NetStress](#page-23-0) 23 [WLAN-Status per App messen](#page-24-0) 24 [Der Wifi Analyzer unter Windows](#page-26-0) 26

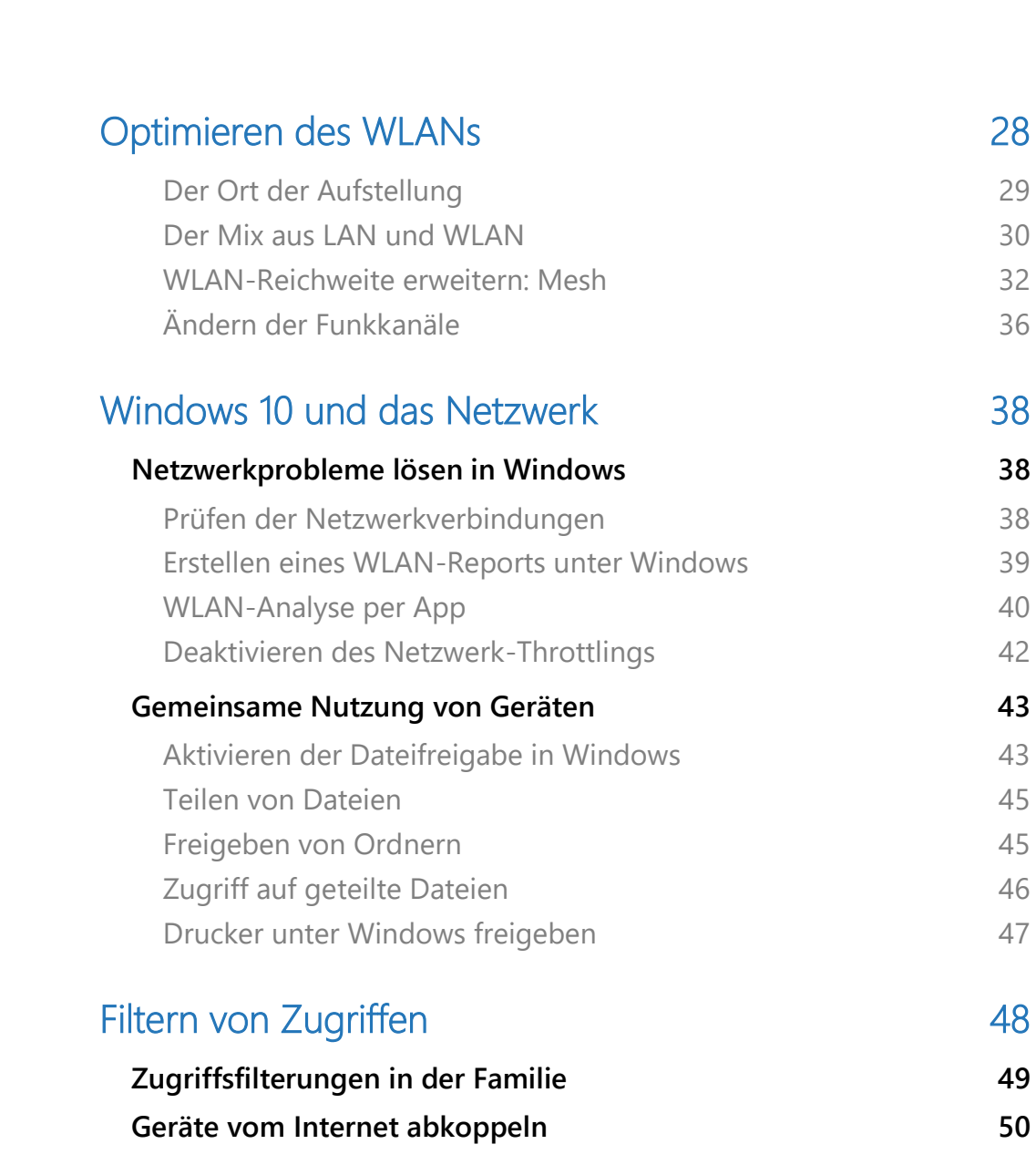

 $\Box$ 

Die Infrastruktur, die Sie zuhause verwenden, hat sich in den vergangenen Jahren immer weiter an die im Büroumfeld angeglichen. Schon lange haben Sie nicht nur ein Gerät, sondern gleich mehrere. Desktop, Notebook, Tablet, Smartphone wollen ins Internet. Nicht selten mehrere Geräte einer Kategorie, schließlich wohnen Sie nicht alleine.

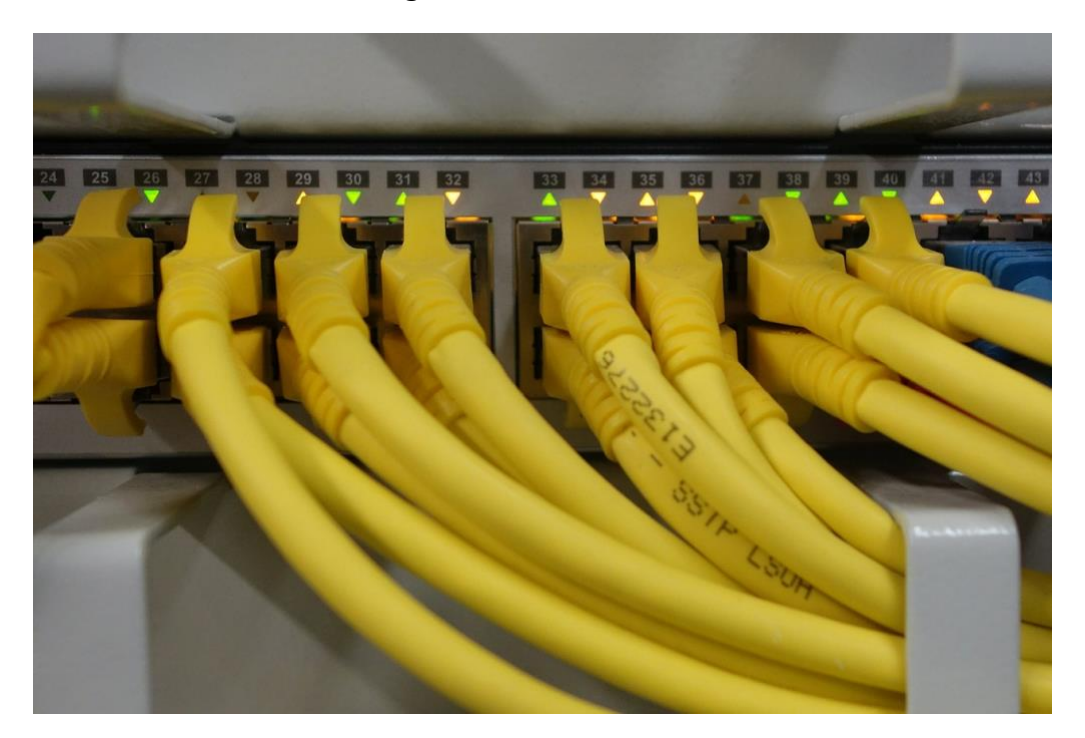

Neben den Endgeräten, die Sie tatsächlich aktiv nutzen, kommen immer mehr Geräte des täglichen Lebens hinzu, die ebenfalls miteinander kommunizieren wollen, teilweise auch eine Internet-Verbindung verwenden.

Natürlich haben all diese Geräte ihre speziellen Anforderungen, brauchen unterschiedliche technische Voraussetzungen und Pflege. Wenn Ihr Netzwerk über die Monate und Jahre gewachsen ist, dann ist die Wahrscheinlichkeit hoch, dass eine am Anfang durchgeführte Planung des Netzwerks schon lange von der Realität überholt worden ist.

In diesem Report zeigen wir Ihnen, wie Sie die virtuellen Kabel entwirren können, Ihr Netzwerk einmal wieder so aufsetzen, dass Sie möglichst wenig Probleme und möglichst viel Leistung erhalten. Das Ganze größtenteils mit Bordmitteln Ihrer Standard-Komponenten und mit wenig Zusatzinvestitionen.

#### <span id="page-6-0"></span>Optimierung ist wichtig

Der Volksmund sagt gerne "Never change a running system", ändern Sie nie ein System, das eigentlich läuft. Bei einem Netzwerk ist das allerdings nur bedingt zutreffend. Es gibt zwei Faktoren, die für Ihre Arbeit im internen Netz wie auch im Internet ausschlaggebend sind.

#### <span id="page-6-1"></span>Stabilität

Geräte im Netzwerk sind wie Teilnehmer an einer hitzigen Diskussion: Alle wollen etwas sagen, und das möglichst sofort, möglichst lange und ohne andere Teilnehmer zu Wort kommen zu lassen. Das Ergebnis ist meist nicht

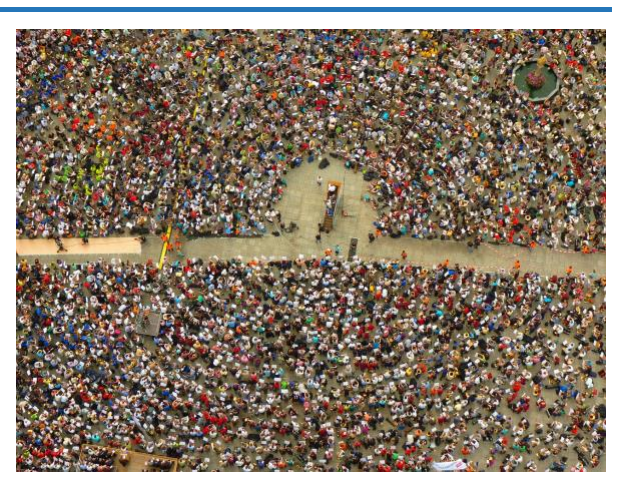

zufriedenstellend: Sie verstehen wenig bis nichts, müssen immer wieder nachfragen und am Ende dauert alles viel länger.

Bei Netzwerkgeräten sind die Auswirkungen tatsächlich messbar: Je mehr unstrukturierte Kommunikation stattfindet, desto langsamer wird das Netzwerk und damit auf Ihre Arbeit.

Statt Gesprächsbeiträgen werden im Netzwerk Datenpakete übertragen. Der Empfänger eines solchen Paketes – ob nun der Router für Internetanfragen oder ein Drucker, der eine Seite über das Netzwerk drucken soll – meldet den korrekten Empfang zurück. Passiert das nicht, dann wird das Paket neu angefordert. Damit dauert der Datentransfer länger oder bricht ganz ab, was zu einer Fehlermeldung führt. So, als würde der Angesprochene mehrfach nachfragen, weil er Sie nicht verstanden hat und dann das Interesse verlieren.

Mangelnde Stabilität des Netzwerks kostet Sie nicht nur Zeit, sondern oft auch Nerven, denn die Eingrenzung der Ursache ist nicht immer leicht: Konkurrierende WLANs von Nachbarn, Geräte, die zu weit vom Router entfernt sind und damit die Verbindung verlieren und vieles mehr kann zu einer mangelhaften Stabilität führen.

#### <span id="page-7-0"></span>Geschwindigkeit

Die Stabilität Ihres Netzwerks stellt nur sicher, dass die übertragenen Daten auch zuverlässig übertragen werden. Das alleine nützt Ihnen aber wenig, wenn diese Übertragung nicht auch in angemessener

Geschwindigkeit stattfindet. Ausschlaggebend ist hier nicht die nominelle Leistung Ihres Internet-Anschlusses (also das, was der Anbieter Ihnen auf dem Papier verspricht). Auch die

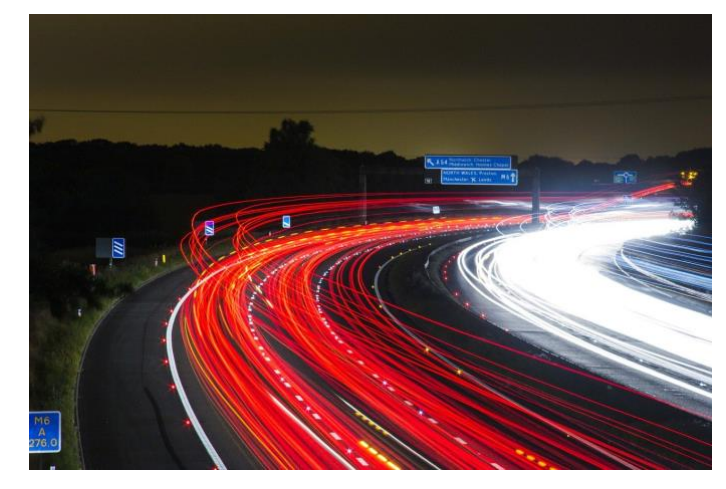

verwendeten Komponenten spielen eine wichtige Rolle. Was hilft es

Ihnen, wenn Sie zwar schnelles Internet zur Verfügung haben, Ihr PC oder eine der eingesetzten Komponenten dazwischen aber als Bremsklotz fungieren? Das ist vergleichbar mit einer gut ausgebauten Autobahn, die mittendrin durch eine Baustelle auf eine Spur zusammengequetscht wird: Ihre Daten stehen im Stau und kommen nicht so schnell am Ziel an, wie es eigentlich möglich wäre.

Viele Probleme in der Stabilität und der Geschwindigkeit Ihres Netzwerkes können Sie durch die durchdachte Planung und Auswahl der verwendeten Komponenten in den Griff bekommen:

#### <span id="page-8-0"></span>Kabel oder kabellos?

Der Einstieg ins Netzwerk ist bei den meisten Anwendern der Internet-

Zugang. Sie bekommen von Ihrem Internet-Anbieter einen Router zur Verfügung gestellt (oder kaufen diesen selber), der bekommt die Zugangsdaten zum Internet und stellt den Zugang dazu in einem

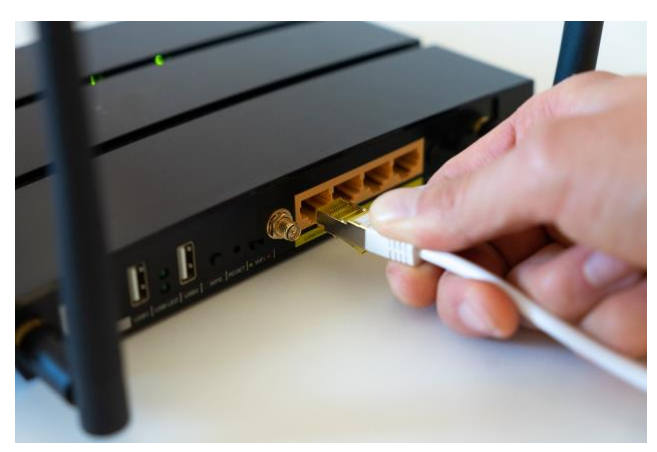

Wireless Network (WLAN) zur Verfügung. All Ihre Endgeräte verbinden sich mit diesem WLAN und können damit auf das Internet zugreifen.

Tatsächlich haben Sie damit aber ein klassisches Netzwerk aufgebaut: Jedes Gerät im WLAN bekommt eine eigene Adresse und ist somit auch mit anderen Geräten zu verbinden, kann damit Daten austauschen.

Nun gibt es Geräte, die kein WLAN-Modul haben, sondern nur eine Netzwerkkarte, die durch ein Kabel mit dem Netzwerk verbunden

werden muss. Hier müssen Sie – soweit das Gerät sich nicht nachrüsten lässt – also Kabel verlegen.

#### <span id="page-9-0"></span>Die Komponenten eines Netzwerks und ihre Rolle

Ein Netzwerk setzt sich aus einer Vielzahl von Komponenten zusammen. Viele davon schaffen Sie über die Jahre hinweg an, Sie haben also einen gewissen Einfluss darauf.

#### <span id="page-9-1"></span>**Der Router**

Für die meisten Heimanwender ist der Router die Hauptkomponente ihres Netzwerks. Den bekommen Sie geliefert, oft sogar von einem Techniker eingerichtet, Sie machen sich wenig Gedanken darüber.

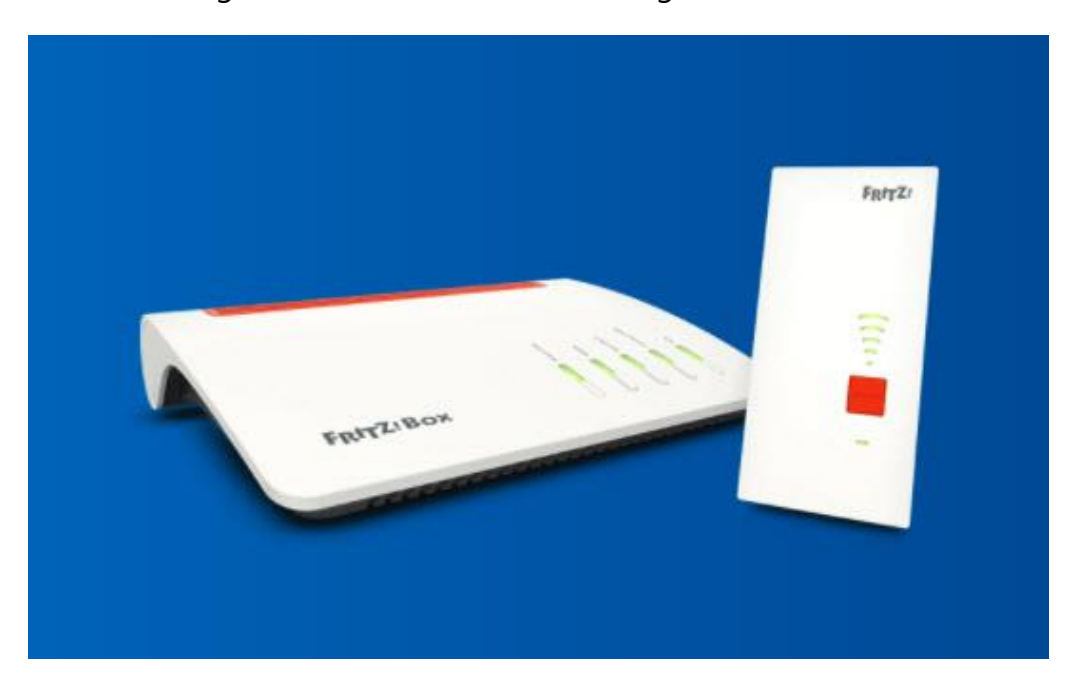

Das ist solange in Ordnung, wie Sie nichts an Ihrem Internet-Anschluss ändern. Allerdings entwickeln sich die Standards für die Internetanbindung und für WLAN kontinuierlich weiter. Auch wenn der

Router regelmäßige Updates bekommt, irgendwann ist dieser technisch am Ende.

Als konkretes Beispiel: Die Telekom aktualisiert die Leitungen auf immer höhere Datendurchsätze und damit Geschwindigkeiten. Beim Sprung von 100Mbit/Sekunde zu 250 Mbit/Sekunde haben diverse Router Ihre Leistungsgrenze erreicht. Der Effekt: Mit einem alten Router bekommen Sie mit einer 250Mbit-Leitung trotzdem nur Datendurchsätze bis 100Mbit. Ein Wechsel des Routers ist dann unvermeidlich.

Auch die Nutzung neuer WLAN-Normen, die den Datenaustausch schneller und stabiler machen, lassen sich oft nur durch einen Hardwarewechsel erreichen.

Wenn Sie also ein Angebot eines schnelleren Internets annehmen, dann klären Sie gleich mit, ob Ihr Router noch geeignet ist. Viele Anbieter lassen Ihnen ohne oder mit nur marginalen Mehrkosten alle zwei Jahre einen neuen Router zukommen. Nutzen Sie dieses Angebot!

#### <span id="page-10-0"></span>**Die Switche**

Wenn Sie Geräte verwenden, die ein Netzwerkkabel und kein WLAN-Modul verwenden, dann bleibt Ihnen kaum eine andere Lösung als die Verlegung von

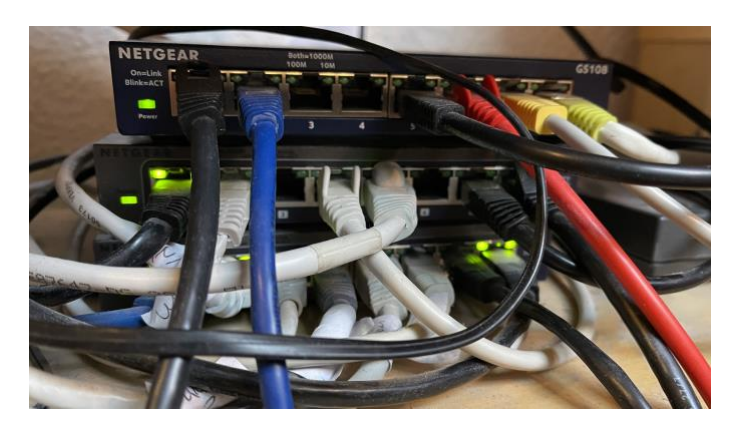

Kabeln. Mit einem Netzwerkkabel gehen Sie dann vom Router zu einem zentralen Punkt, wo sich viele Geräte finden. Der Router übernimmt dann die Verteilung des Netzwerkverkehrs auf die einzelnen Geräte. Quasi eine Mehrfachsteckdose für das Netzwerk.

Seite 10 Schieb.de

Die Herausforderung liegt hier einmal mehr im Detail: Da die Switche Daten zwischen Geräten schleusen, beeinflussen sie natürlich auch die Geschwindigkeit des Netzwerks. Die meisten modernen Router geben die Daten mit einer Geschwindigkeit von einem Gigabit (Gbit)/grob 1000 Megabit (Mbit) pro Sekunde ins Netzwerk, das sind Datenmengen von 125MB pro Sekunde. Günstigere Switche können Daten teilweise nur mit 100 oder gar 10 Megabit übertragen. Solche Switche bremsen de Geschwindigkeit des Netzwerks spürbar aus: Alle Geräte die an einen solchen switch angeschlossen sind, leiden unter deutlich geringerem Datendurchsatz.

Idealerweise kaufen Sie immer die Switche, die den höchsten Datendurchsatz bieten. Ob Sie den schon direkt ausnutzen, ist dabei egal: Der Tausch von Komponenten kostet Sie Zeit und Nerven, das können Sie dadurch vermeiden.

#### <span id="page-11-0"></span>**Die Kabel**

Wenn Sie Geräte per Kabel an das Netzwerk anschließen, dann sind diese natürlich auch ein Faktor. Vor allem die Kabellängen und die Art der Verlegung sind wichtig: Idealerweise sollten LAN-Kabel nicht länger als 30 Meter sein. Hier bedarf

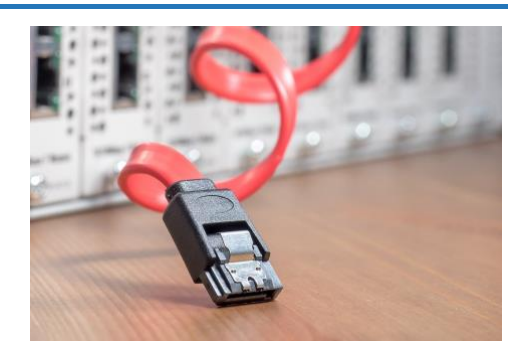

es einer Planung, die die Umstände Ihres Hauses berücksichtigt. Auch die Kabelwege sind wichtig: Sie wollen Netzwerkkabel nicht frei im Raum hängen haben, sondern möglichst verdeckt. Auf der anderen Seite kann der Versuch eines Verlegens im Verborgenen schnell dazu führen, dass die Kabel beschädigt werden. Ist auch nur eine der Adern im Netzwerkkabel gequetscht oder defekt, dann beeinträchtigt das die Datenübertragung.

#### <span id="page-12-0"></span>**LAN oder WLAN?**

Eine Frage, die sich nicht eineindeutig beantworten lässt: Nutzen Sie besser das verkabelte Netzwerk oder das WLAN? Schwierig deshalb, weil beides Vor -und Nachteile hat.

Wenn Sie die richtigen Komponenten verwenden (qualitativ hochwertige Kabel und Switche mit hohem Datendurchsatz), dann ist das verkabelte Netzwerk deutlich im Vorteil gegenüber dem WLAN. Die Verbindungsqualität und Geschwindigkeit sind an allen Anschlüssen identisch hoch.

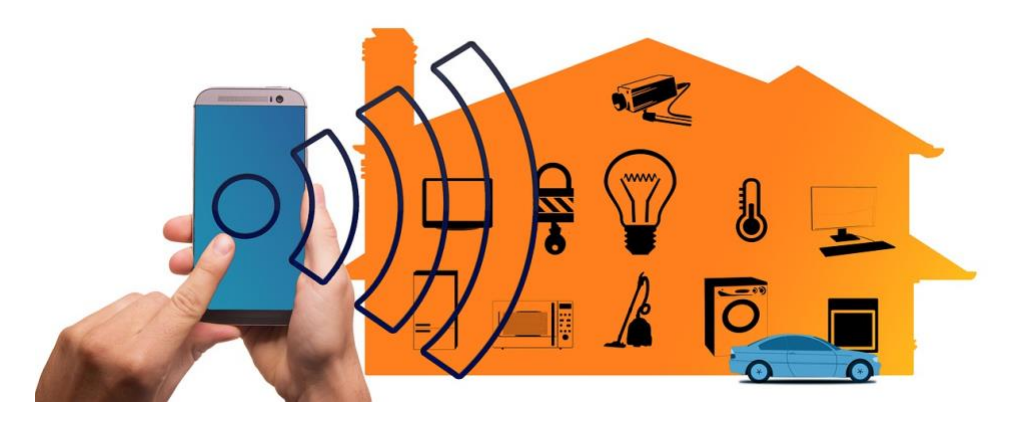

Sie werden auf WLAN trotzdem nicht verzichten können: Alle Geräte, die nicht an einem festen Platz stehen und/oder keinen LAN-Anschluss haben, müssen Sie ins WLAN bringen. Mit dem Risiko, dass der WLAN-Empfang nicht an jeder Stelle des Hauses gleich gut ist. Je weiter Sie mit dem Gerät vom Router entfernt sind, desto schwächer ist das Signal. Erst geht die Übertragungsgeschwindigkeit in den Keller, dann reißt die Verbindung gegebenenfalls sogar ganz ab.

Zusammengefasst: Wo der Einsatz von Netzwerkkabeln möglich ist, sollten Sie Ihre Geräte per Kabel versorgen.

#### <span id="page-13-0"></span>Die (Neu-) Planung des Netzwerks

Idealerweise bauen Sie gerade ein Haus neu. Dann sorgen Sie dafür, dass zwischen allen Räumen und Etagen unter dem Putz Leerrohre verlegt werden, durch die dann Netzwerkkabel gezogen werden können. Das gewährleistet den optimalen Schutz der Kabel vor Belastung und ist komplett unauffällig.

In einem vorhandenen Gebäude, in dem Sie die Wände nicht aufstemmen wollen, haben Sie zwei Möglichkeiten für die Kabelführung: Viele Häuser haben noch Kamine, die aber gar nicht mehr genutzt werden. Diese bieten sich als Kabelweg zwischen den einzelnen Etagen an.

Stehen auch diese nicht zur Verfügung, dann bleibt Ihnen nur noch die Möglichkeit, die Kabel mit Kabelkanälen halbwegs zu sichern und zu verstecken.

Machen Sie sich im Vorfeld ausführlich Gedanken darüber, wo wie viele Geräte betrieben werden sollen. Am besten platzieren Sie den Router in der Mitte des Hauses oder der Wohnung. Damit halten Sie die Kabelwege kurz und die WLAN-Stärke gleichmäßig hoch.

#### <span id="page-13-1"></span>Messung der Geschwindigkeiten

Ein wichtiger Faktor zu Bewertung Ihres Netzwerkes ist sind die Geschwindigkeiten, mit denen Daten übertragen werden können. Bei Fehlern oder nicht optimaler Konfiguration des Routers oder Störungen der Internetverbindung können Sie beispielsweise nichts durch

 $\mathsf{L}$ 

# So geht's leichter | Optimal vernetzt

Optimierung Ihres internen Netzwerkes erreichen. Der erste Schritt sollte also die Analyse Ihrer Internetverbindung sein.

#### <span id="page-14-0"></span>**Geschwindigkeitsmessung am Router**

Jeder Router hat eine Übersichtsseite, auf der er die aktuelle Verbindungsgeschwindigkeit anzeigt. Melden Sie sich mit einem beliebigen Endgerät, das einen Internet-Browser hat, an der Konfigurationsoberfläche des Routers an.

#### **FRITZ!Box 7590**

#### Übersicht

**Machineline** 

Modell: FRITZ!Box 7590 Aktueller Energieverbrauch: 28 %

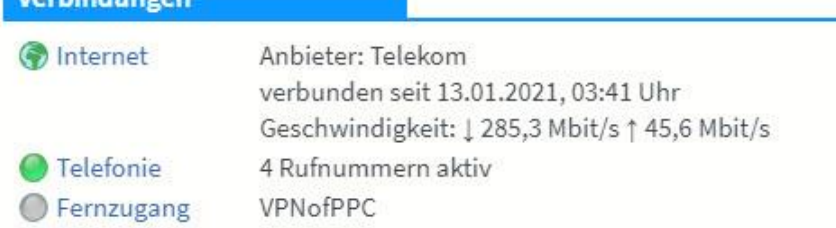

Unter **Übersicht** finden Sie dann die aktuelle Verbindungsgeschwindigkeit der Internetverbindung.

#### *Wichtig*

Die tatsächliche Verbindungsgeschwindigkeit kann durchaus von der, die Ihnen in Ihrem Internetpaket versprochen wurde, abweichen. Das ist ärgerlich, leider allerdings zulässig. Manche Anbieter schreiben in ihrem Kleingedruckten, dass die Geschwindigkeit das Maximum ist, was Sie zur Verfügung haben.

Tatsächlich können die Anbieter Ihnen nur weitergeben, was der Netzbetreiber bereitstellt, und das kann durchaus weniger sein.

Genauer bekommen Sie die aktuellen Verbindungsgeschwindigkeiten, indem Sie in dem Internet-Teil der Routerkonfiguration auf **DSL** klicken. Die Darstellung und die Namen der Optionen unterscheiden sich im Detail zwischen den Routermodellen und -herstellern, die Funktionalität aber nicht.

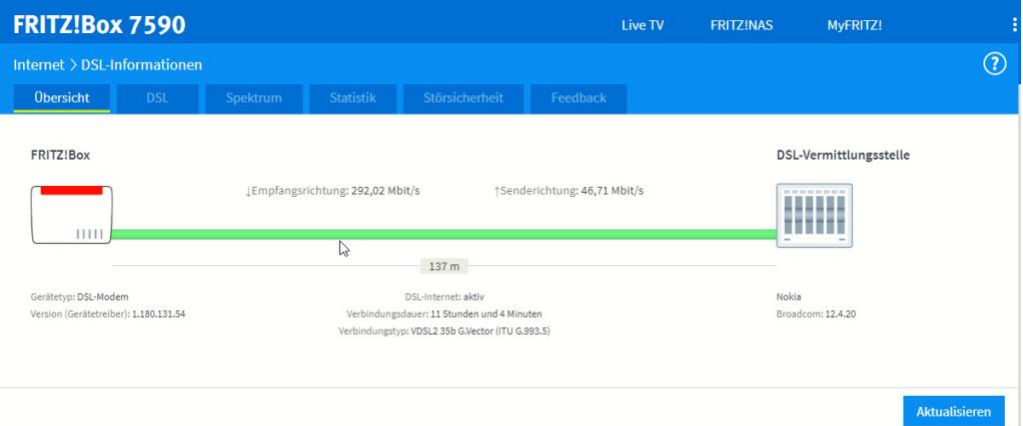

Ihr Router zeigt Ihnen hier nun die aktuelle Verbindungsgeschwindigkeit an, die in Empfangsrichtung (Downstream) und Senderichtung (Upstream) unterteilt ist. Ihr Vertrag enthält immer die Geschwindigkeit des Downstreams. Die ist deutlich höher als der Upstream, was aber für die normalen Anwendungen vollkommen egal ist: In den meisten Fällen laden Sie Daten herunter bzw. Surfen in Internet (wobei ebenfalls mehr Daten herunter- als herausgeladen werden).

Viele Router bieten zusätzlich noch eine Statistikfunktion an, die die Verbindungsqualität über die Zeit statistisch darstellt. Maximum und Minimum-Wert sollten idealerweise sehr nah beieinander liegen.

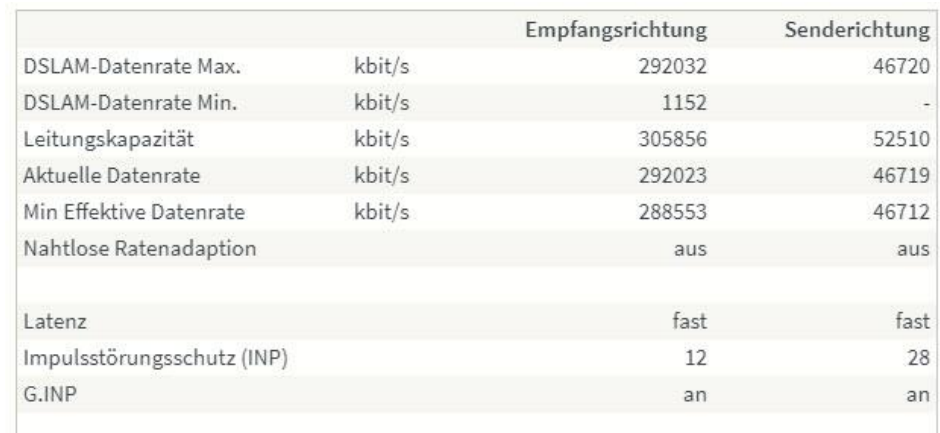

Tatsächlich handelt es sich bei dieser Messung aber nur um einen theoretischen Wert. Ihr Router und die Verbindungsstelle Ihres Netzbetreibers haben eine Verbindungsgeschwindigkeit ausgehandelt. In der Praxis kann die Datenübertragung deutlich langsamer sein. Beispielsweise, weil alle Ihre Nachbarn gleichzeitig Netflix in hoher Qualität anschauen und nicht genug Bandbreite für alle vorhanden ist.

#### <span id="page-16-0"></span>Messen der echten Internetgeschwindigkeit

Für die Bestimmung der echten Internetgeschwindigkeit bleibt Ihnen nur eine Messung direkt am Router. Während die gerade beschriebenen Funktionen des Routers die mögliche Geschwindigkeit bestimmen, müssen Sie die die Messung mit einem Endgerät vornehmen. Dazu ist folgendes wichtig:

#### <span id="page-16-1"></span>**Messungen per Kabel, nicht per WLAN**

So komfortabel und schnell WLAN auch sein mag, es bedeutet oft auch ein Nadelöhr. Die Beeinträchtigung der Funkübertragung durch angrenzende WLANs von Nachbarn, Funkschatten in der Wohnung und andere Faktoren erlaubt keine verlässliche Messung. Aus diesem Grund sollten Sie die Internetgeschwindigkeit am besten mit einem Gerät

LJ

### So geht's leichter | Optimal vernetzt

messen, das per Kabel direkt, ohne Zwischenwege und Switche, am Router angeschlossen ist.

#### <span id="page-17-0"></span>**Prüfen der Dienstverfügbarkeit**

Nichts ist ärgerlicher als Frust über eine schlechte Internetverbindung, und am Ende liegt es nicht an der Leitung oder am Vertrag, sondern an einer kurzfristigen Störung des Dienstes beziehungsweise beim Anbieter.

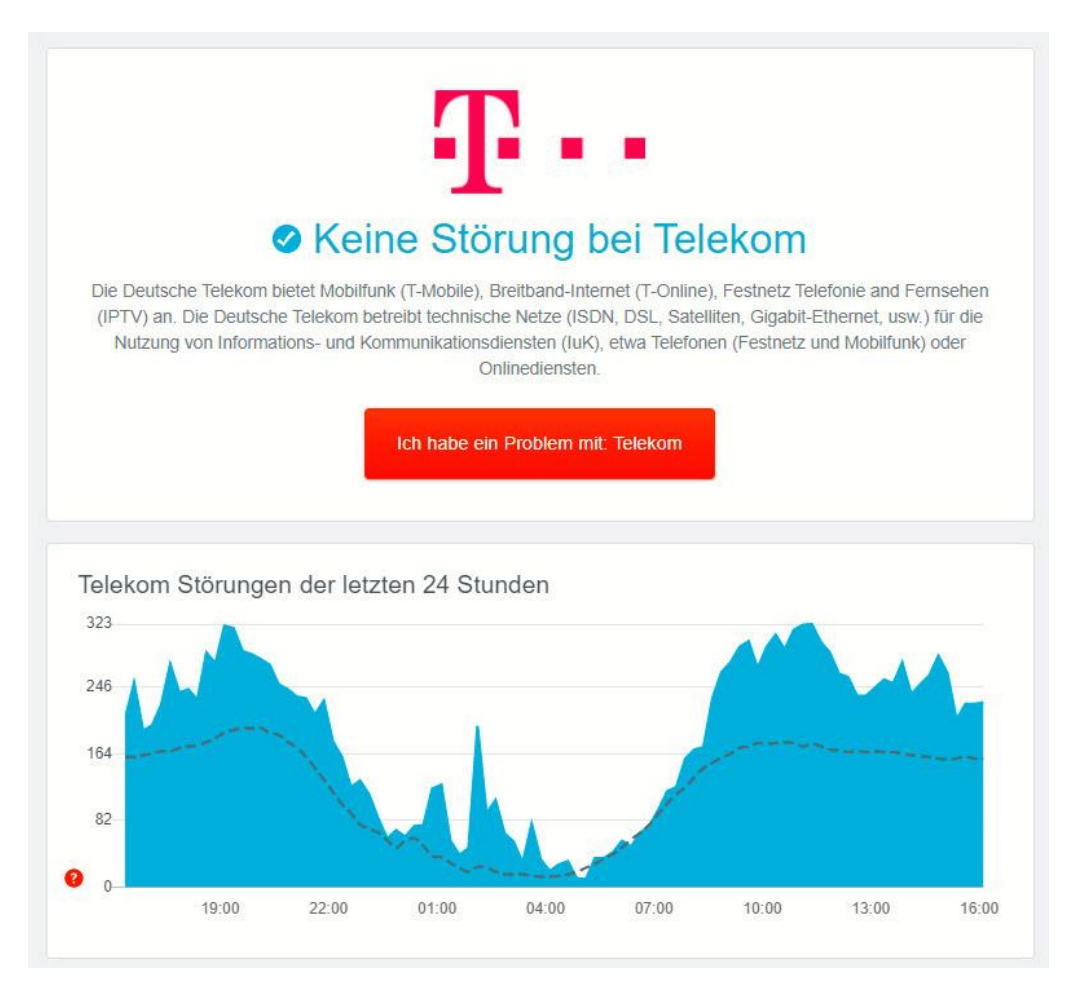

Prüfen Sie vor einer Messung am besten unter [https://allestörungen.de,](https://allestörungen.de/) ob bekannte Störungen bei Ihrem Internet-Anbieter bestehen. Die Webseite wird von Benutzern gepflegt, die Störungen, die sie selbst

erleben, dort melden. Eine große Zahl gemeldeter Störungen ist ein deutliches Indiz, dass wirklich etwas im Argen liegt. Die Meldungen sind meist deutlich schneller als offizielle Meldungen des Netzbetreibers.

Eine Messung während einer Störung bringt natürlich keine belastbaren Ergebnisse!

#### <span id="page-18-0"></span>**Messungen sind Momentaufnahmen**

Verlassen Sie sich nicht auf eine einzige Messung. Viele Faktoren außerhalb Ihres direkten Einflussbereiches können dafür sorgen, dass die gemessene Geschwindigkeit nicht stimmt. Führen Sie die Messung zu unterschiedlichen Tageszeiten und an unterschiedlichen Wochentagen durch, um eine verlässlichere Auskunft zu bekommen!

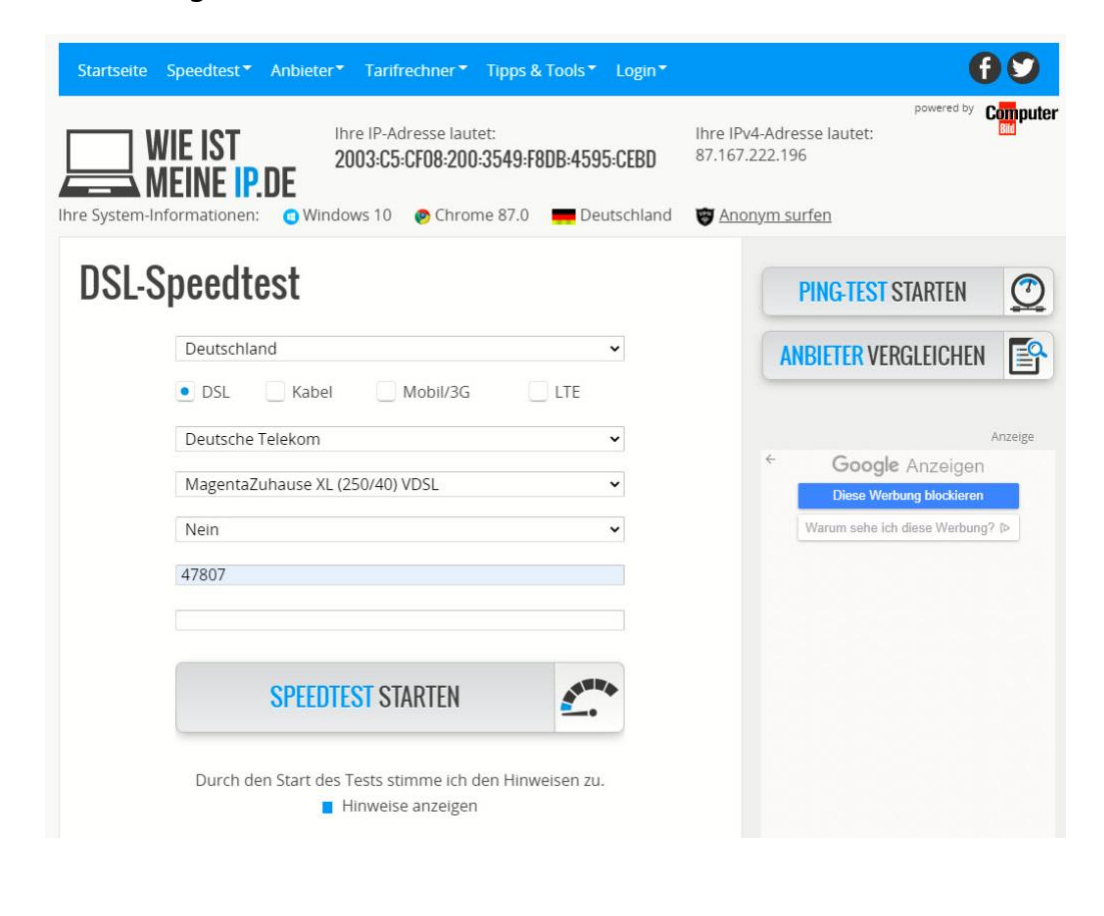

#### <span id="page-19-0"></span>Geschwindigkeitsmessung per App und Web

Für die möglichst objektive Messung der Internetgeschwindigkeit sollten Sie nicht manuell Dateien herunterladen und die Zeit dafür messen, sondern sich auf dir Hilfe von Experten verlassen. haben Sie zwei Möglichkeiten: Sie nutzen einen Webservice oder eine App.

#### <span id="page-19-1"></span>**DSL-Speedtest: Wieistmeineip.de**

Eine der bekanntesten Webseiten zum Messen der Internetgeschwindigkeit ist die Webseite [http://www.wieistmeineip.de.](http://www.wieistmeineip.de/) Diese lädt eine Reihen unterschiedliche großer Testdaten von einem Server herunter bzw. auf einen Server hoch und misst die dafür verbrauchte Zeit. Aus diesen Daten werden dann die Download- und die Upload. Geschwindigkeit berechnet.

Wenn Sie einen Vergleich zu den für Ihren Anbieter und Ihre Leitung "normalen" Werten haben möchten, dann tragen Sie vor dem Start der Messung Anbieter,

Verbindungsgeschwindigkeit

Ortsangaben ein. Das Ergebnis

Ihrer Leitung und die

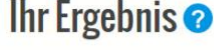

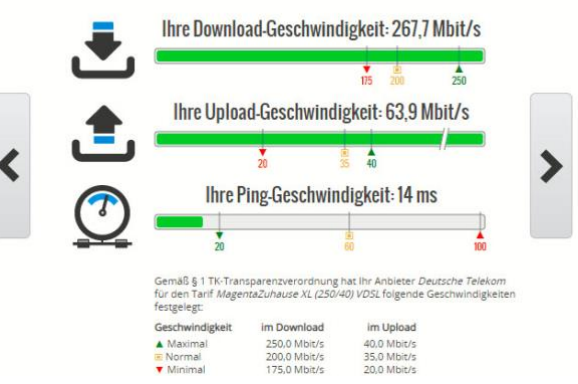

wird Ihnen dann aufgeteilt nach Download-, Upload- und Ping-Geschwindigkeit dargestellt. Der letzte Wert gibt an, wie schnell Webseiten auf die Anfragen reagieren. Ist dieser Wert zu hoch, dann mögen zwar Daten schnell übertragen werden, das Surfen ist aber trotzdem gefühlt langsam.

Seite 19 Schieb.de

#### <span id="page-20-0"></span>**Ookla Speedtest für Smartphones**

Sie können einen Internet-Speedtest natürlich auch auf dem Smartphone durchführen. Hier müssen Sie nur beachten, dass die WLAN-Verbindung ein Flaschenhals sein kann. Für möglichst vergleichbare Ergebnisse sollten Sie sich mit dem Smartphone möglichst nah an den Router stellen. Die ADSL Speedtest-App von Ookla für [iOS](https://apps.apple.com/de/app/speedtest-adsl-speed-test/id300704847?ign-mpt=uo%3D4) und [Android](https://www.speedtest.net/de/apps/android) macht vom Prinzip her dasselbe wie die oben beschriebene Webseite: Datenpakete werden hoch und runtergeladen und aus der dafür aufgewendeten Zeit die Verbindungsgeschwindigkeit berechnet. Die App zeigt Ihnen zusätzlich noch den Jitter-Wert an. Dieser gibt Aufschluss darüber, wie große der Unterschied zwischen schnellen

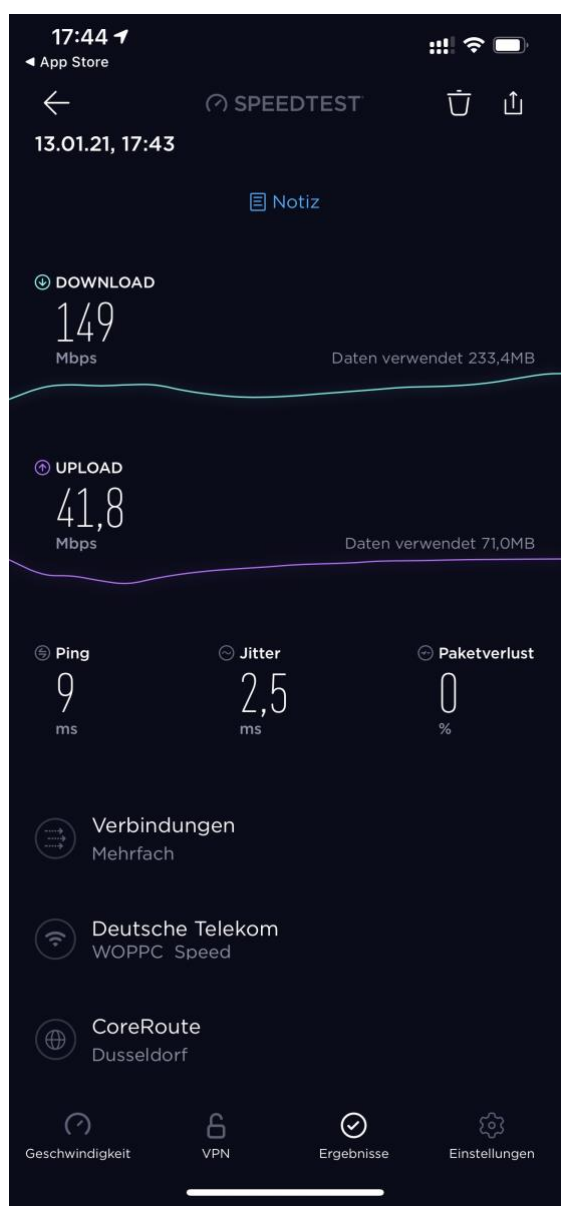

und langsamen Datenpaketen ist. Je kleiner der Wert, desto stabiler die Verbindungsgeschwindigkeit. Bei einem hohen Wert kann es passieren, dass einzelne Datenpakete zu spät zugestellt werden und Informationen fehlen. Das ist besonders bei der Internet-Telefonie ein Problem.

 $\Box$ 

#### <span id="page-21-0"></span>Messung der (W)LAN-Geschwindigkeit

Auf den ersten Blick ist die Internetgeschwindigkeit ausschlaggebend für den Komfort Ihrer Online-Arbeit. Der schnellste Internet-Anschluss

allerdings bringt nichts, wenn die Geräte im LAN/WLAN ausgebremst werden. Messen Sie also regelmäßig die Geschwindigkeit, mit der die Daten über das WLAN bei Ihren Geräten ankommen. Das können

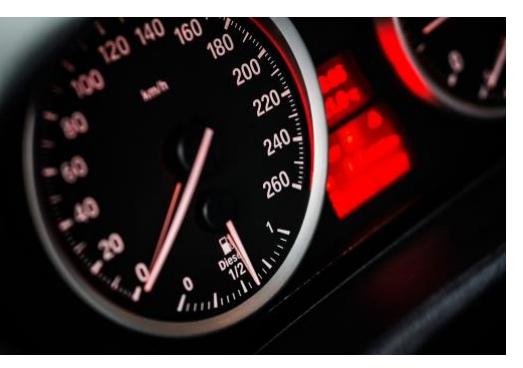

Sie mit verschiedenen Programmen machen. Ist die Geschwindigkeit zu gering, dann gibt es dafür oft einfache, schnell zu behebende Ursachen.

Sie haben keine zwei Geräte, mit denen Sie den Datentransfer testen können? Vielleicht doch: Die Meisten Router bringen die so genannte NAS (Network Attached Storage)-Funktion mit. Sie können Also Dateien darauf ablegen und über das Netzwerk darauf zugreifen. Schauen Sie einfach mal in die Dokumentation Ihres Routers! *Tipp*

> Viele Router nutzen entweder SD-Karten oder USB-Sticks als Speicher für diese Funktionalität. Die sollten dann möglichst hohe Schreib-Lese-Geschwindigkeiten haben, damit sie nicht einen Flaschenhals bei der Datenübertragung darstellen.

#### <span id="page-21-1"></span>**Manuelle Messung**

Für die Messung der Geschwindigkeit Ihres internen Netzwerkes dürfen Sie natürlich nur Daten zwischen Geräten im internen Netzwerk übertragen. Der Download von größeren Dateien aus dem Internet würde das Ergebnis verfälschen! Um eine Messung durchzuführen, benötigen Sie immer zwei PCs oder andere Endgeräte im Netzwerk

(beispielsweise eine Netzwerkfestplatte). Das Gerät, von dem bzw. auf das Sie Daten laden (der "Server"), sollte per Kabel direkt am Router hängen und ein eventuell vorhandenes WLAN-Modul ausgeschaltet sein.

Das zweite Endgerät ("der Client") muss dann entweder per WLAN oder per Netzwerkkabel am Netzwerk hängen, abhängig davon, welche Geschwindigkeit Sie messen wollen.

Der einfachste Weg zur Messung der Geschwindigkeit der Netzwerkes geht mit Bordmitteln: Legen Sie eine möglichst große Datei auf dem Server ab. Hier empfehlen sich beispielsweise Filme, die mehrere Gigabyte groß sind.

- 1. Öffnen Sie dann auf dem Client zwei Explorer-Fenster: In dem einen öffnen Sie den Speicher des Servers, in dem anderen den des Clients.
- 2. Ziehen Sie die zu übertragende Datei vom Server auf den Client.

Windows zeigt nun automatisch ein Fortschrittsfenster an. Darin klicken Sie auf **Details**, um die aktuellen Übertragungsgeschwindigkeit zu sehen. Bei einem gut und stabil

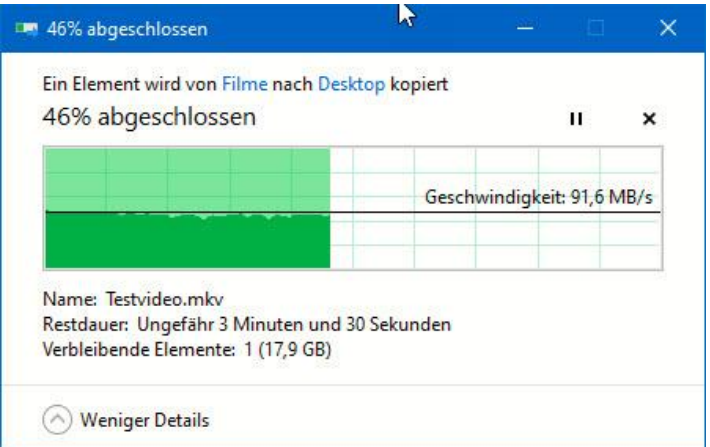

laufenden Netzwerk wird diese stabil sein, der grüne Verlaufsbalken sollte oben nur wenige Zacken aufweisen. Ist das nicht der Fall, dann sorgt irgendein Faktor dafür, dass die Übertragung gestört wird.

#### <span id="page-23-0"></span>**Messung per Tool am PC: NetStress**

Wenn Sie Ihren manuellen Messungen nicht trauen oder die Messung ein wenig professioneller durchführen wollen, dann ist Netstress [\(http://nutsaboutnets.com/archives/netstress/\)](http://nutsaboutnets.com/archives/netstress/) eine gute kostenlose Alternative.

Das Programm setzt ebenfalls darauf, dass zwei Geräte Daten untereinander über das Netzwerk austauschen. Statt aber alleine die

Geschwindigkeitsangaben des Netzwerkes zu benutzen, wird Netstress auf beiden Rechnern installiert und sorgt für die strukturierte Messung der Netzwerkleistung. Dabei können Sie dann nicht nur verschiedene

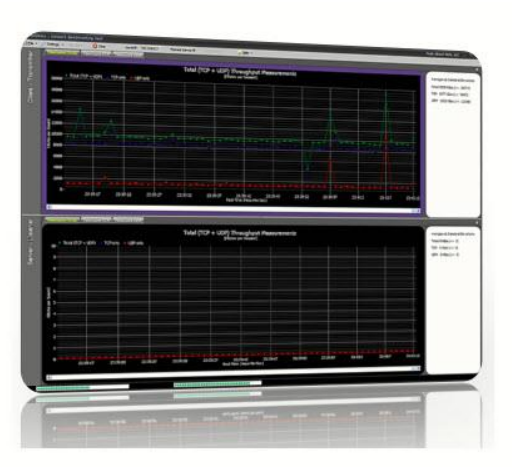

Übertragungsarten und Paketgrößen, sondern auch die dafür genutzten Netzwerkadapter auf den Rechnern bestimmen. Das erlaubt Ihnen, mit wenig Aufwand ein Problem mit zu langsamer Netzwerkgeschwindigkeit

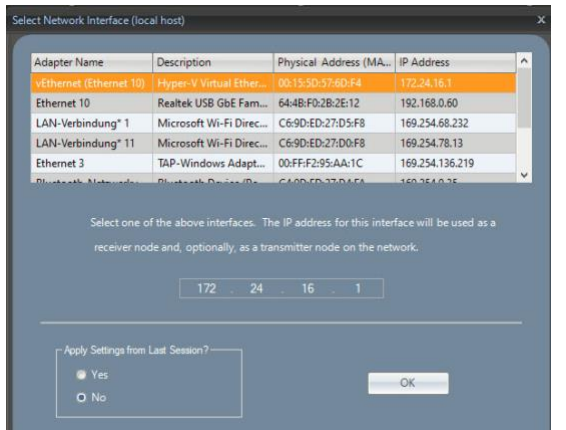

einzugrenzen. Beispielsweise dann, wenn es sich um ein Treiber- oder Hardwareproblem handelt: Das tritt dann nur bei einem der Netzwerkadapter Adapter auf, sodass Sie hier konkret in eine Lösungsfindung einsteigen können.

Auch bei Netstress müssen Sie den einen Teilnehmer an der Messung per Kabel möglichst nah am Router angeschlossen haben. Für den

anderen entscheiden Sie dann, ob sie in für eine WLAN-Messung oder eine Messung des verkabelten Teils des Netzwerkes einsetzen möchten.

#### <span id="page-24-0"></span>**WLAN-Status per App messen**

Jede Messung der Netzwerkgeschwindigkeit ist alleine für sich genommen nicht aussagekräftig. Sie sollten sie in jedem Fall zu unterschiedlichen Zeitpunkten wiederholen. Oft ist die Ursache eins schwachen Datendurchsatzes nicht das Netzwerk an sich, sondern irgendein Verbraucher, der Bandbreite blockiert. Beispielsweise ein Rechner, der Updates herunterlädt und dann im Netzwerk verteilt, ein Familienmitglied, das gerade ein riesiges Update für ein XBOX-Spiel herunterlädt oder eine umfangreiche Datensicherung durchführt. Für solche regelmäßigen Analysen des WLANs empfiehlt sich die routerspezifische App, die die meisten Hersteller

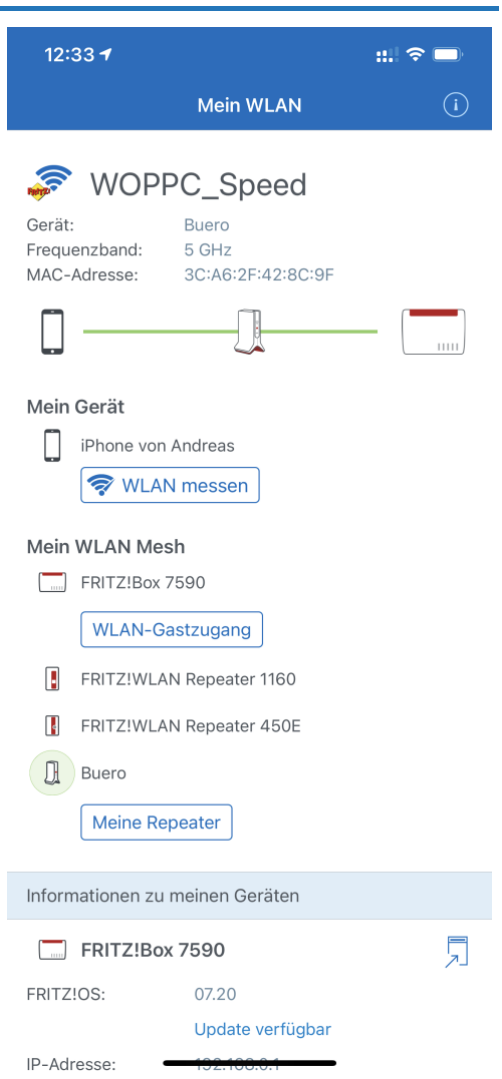

anbieten. Bei AVM und deren Fritz!Boxen gibt es die App Fritz!WLAN für iOS und Android [\(https://avm.de/produkte/fritzapps/fritzapp-wlan/\)](https://avm.de/produkte/fritzapps/fritzapp-wlan/), die Sie kostenlos herunterladen können. Bei anderen Herstellern gibt es meist ebenfalls entsprechende Apps im App Store beziehungsweise dem Play Store.

Nach dem Start zeigt diese Ihnen einen Überblick über Ihr WLAN an. Wenn Sie Mesh-Geräte einsetzen (dazu später mehr), dann bekommen Sie automatisch angezeigt, mit welchem der Repeater Sie verbunden sind. Idealerweise führen Sie die Messung wiederholt an verschiedenen Stellen des Hauses (und damit auch verbunden mit verschiedenen Repeatern) durch.

Um die Messung zu starten, tippen Sie auf WLAN messen. Die App überträgt nun Daten vom Router ans Endgerät und zeigt Ihnen den aktuellen Datendurchsatz an. Auch hier gilt wie bei der manuellen Messung: Der Balken sollte möglichst gerade sein. Zeigen sich dort stärkere Schwankungen, dann ist

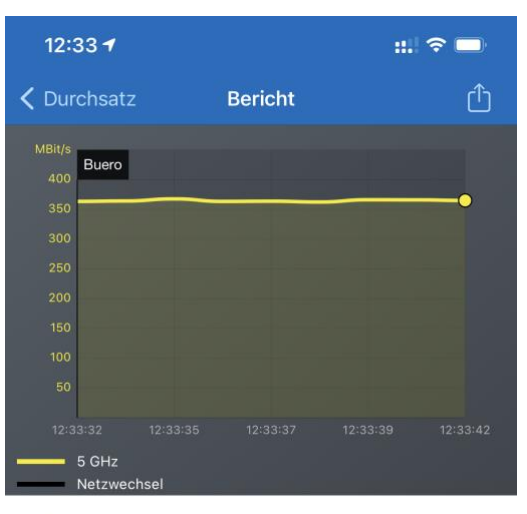

#### Zusammenfassung

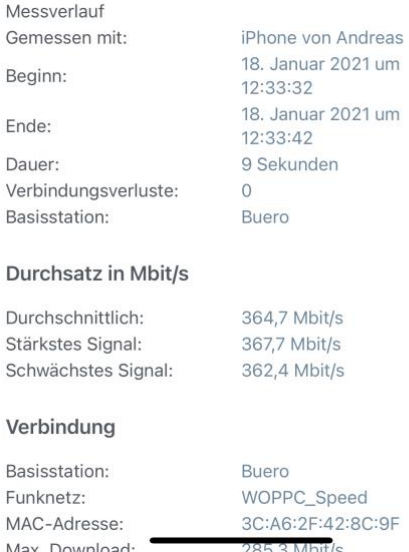

das WLAN instabil. Das kann verschiedene Ursachen haben.

Ein instabiles WLAN hat nicht nur Auswirkungen auf die Geschwindigkeit: Sie haben eher selten das Hauptaugenmerk auf die Übertragung größerer Datenmengen gerichtet, bei der Sie die Geschwindigkeitseinbußen bemerken. Je nach Ursache für die Instabilität brechen Datenübertragungen allerdings nicht selten einfach

 $\Box$ 

### So geht's leichter | Optimal vernetzt

ab, was Sie eine Menge Zeit kosten kann, wenn Sie nicht direkt vor dem Rechner sitzen und diese neu starten können!

#### <span id="page-26-0"></span>**Der Wifi Analyzer unter Windows**

Während professionelle Netzwerk-Analyse-Tools meist sehr teuer sind haben Sie unter Windows 10 Glück: Der [Wifi Analyzer](https://www.microsoft.com/de-de/p/wifi-analyzer/9nblggh33n0n?activetab=pivot:overviewtab) ist eine in der Basisversion kostenlose Software, die Ihnen viele Informationen auf einen Blick anbietet.

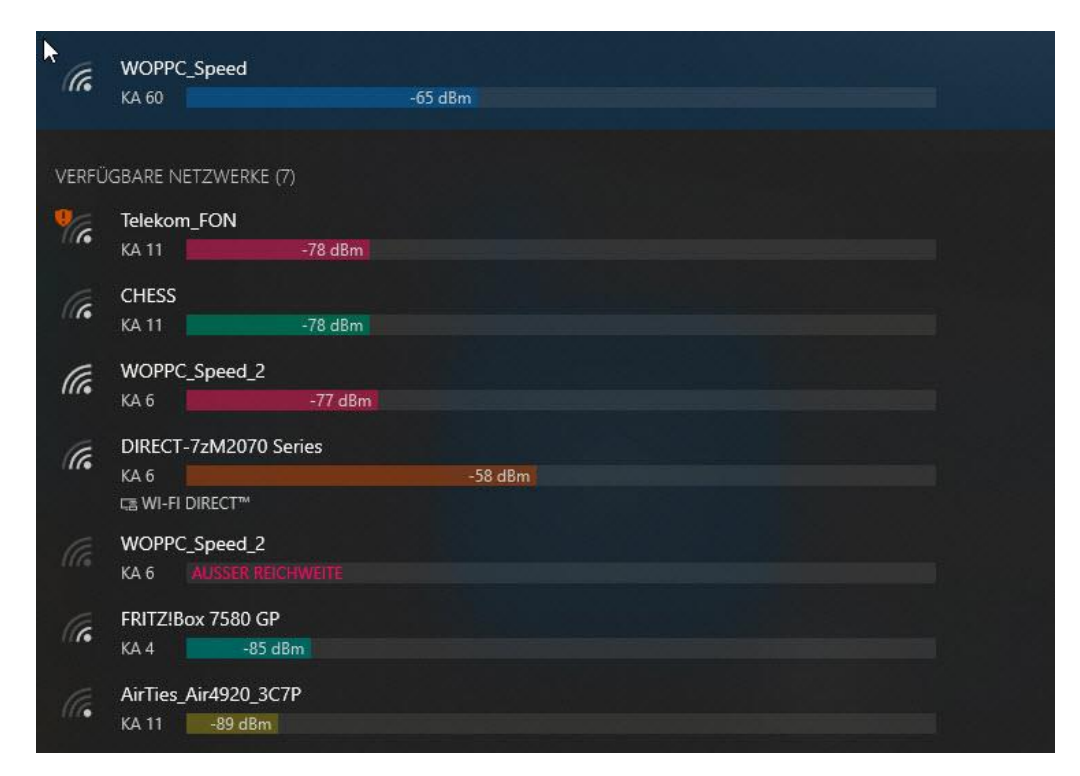

Nach der Installation können Sie sie sich durch einen Klick auf das WLAN-Symbol oben links in der Symbolleiste eine Übersicht der empfangbaren WLANs und der Dämpfungswerte an. Der Dämpfungswert gibt Aufschluss darüber, wie stark der Empfang ist beziehungsweise wie beeinflusst das WLAN-Signal durch Ihre Empfangsposition ist, beispielsweise durch Wände. Ein niedrigerer Dämpfungswert ist also positiv!

So gut wie jeder Haushalt hat ein oder gar mehrere WLANs. Besonders in eng bebauten Gegenden sorgt das dafür, dass sich mehrere WLANs um die Funkkanäle streiten. Normalerweise sollte Ihr Router hier eigenständig den optimalen Kanal herausfinden und einstellen, manchmal funktioniert das aber nicht.

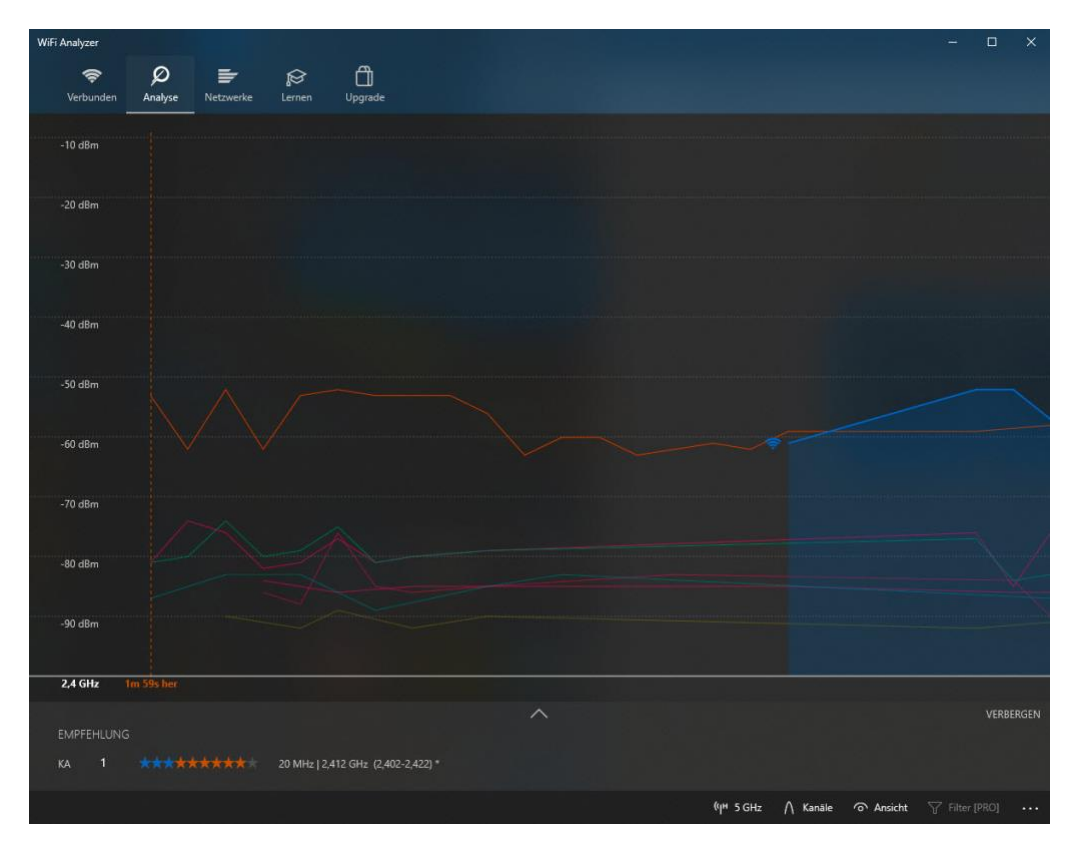

Der WiFi Analyzer zeigt Ihnen unter Analyse eine Übersicht der WLAN-Kanäle und deren Belegung an. Anhand der aktuell empfangenen WLANs und den Kanälen die diese verwenden, zeigt die App Ihnen eine Empfehlung an, welcher Kanal optimal wäre. Die Empfehlung wird mit einer Sterne-Empfehlung versehen: Je mehr Sterne blau sind, desto weniger "Fremdverkehr" befindet sich auf dem Kanal. Je weniger Sterne die Empfehlung bekommt (die ja schon den besten verfügbaren Kanal enthält), desto beeinträchtigter ist Ihr Netzwerk.

 $\mathsf{L}$ 

*Tipp*

Sehen sie mehrere eigene WLANs? Viele Router können sowohl im 2,4 GHz- als auch im 5GHz-Netz funken. Wenn Sie in dem einen Frequenzbereich keine freien Kanäle mehr finden, dann wechseln Sie gegebenenfalls das WLAN in das der anderen Frequenz, gegebenenfalls tummeln sich da weniger Geräte.

Das 5GHz-Band wird im Allgemeinen weniger genutzt als das 2,4 GHz-Band und ist dazu noch in der Lage, einen breiteren Frequenzbereich zu nutzen. Die Wahrscheinlichkeit, dass Sie hier einen freien Kanal finden, ist um ein Vielfaches höher.

Allerdings ist auch die Reichweite ein wenig geringer. Hier müssen Sie also für jedes Gerät an der Position, an der Sie es betreiben wollen, das optimale Netz finden!

Wenn Sie als Infrastruktur noch Apples Airport-Accesspoints verwenden, dann können Sie das [Apple Airport-Dienstprogramm.](https://support.apple.com/kb/DL1547)

#### <span id="page-28-0"></span>Optimieren des WLANs

Der Verzicht auf Kabel hat seinen Preis: WLAN scheint auf den ersten Blick die bequemste Variante, auch abgelegene Ecken Ihres Wohnbereiches mit Netzwerk und Internet zu versorgen. Das ist grundsätzlich auch die Realität, allerdings sind Wände und versteckte Ecken oft ein Problem: Je weiter ein Endgerät vom Router entfernt ist, desto schwächer ist der WLAN-Empfang. Das kann zu nicht unerheblichen Einschränkungen führen.

Auch die eben schon angesprochene Dichte der WLANs in eng bebauten Gebieten sorgt für Einschränkungen, und so sollten Sie sich immer mal wieder an die Optimierung Ihres WLANs machen.

#### <span id="page-29-0"></span>**Der Ort der Aufstellung**

Der Router das zentrale Element Ihres Netzwerks. Leider sind Sie bei der Aufstellung nicht so frei, wie Sie es gerne wären: Da dieser sowohl Telefonie als auch Internet steuert sollte er sich in der Nähe des

Telefonanschlusses befinden. Ihnen bleibt also nur die Flexibilität einer Kabellänge, und auch nur, wenn Sie dieses auch verlegen können.

Versuchen Sie, den Router möglichst mittig

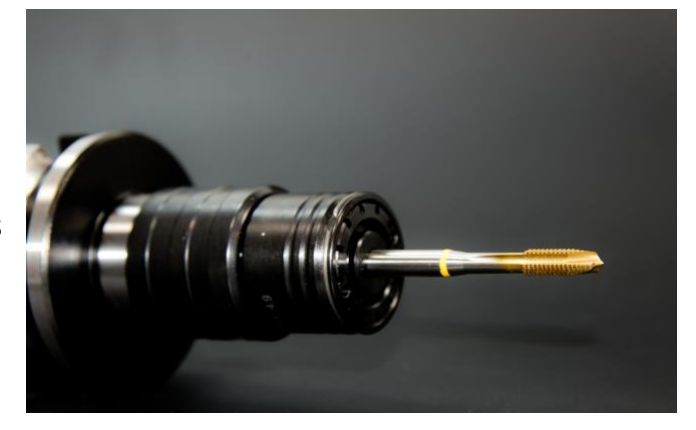

in der Fläche zu platzieren. Im optimalen Fall bildet dieser die Mitte eines Sterns, an dessen Enden sich die am weitesten entfernten Endgeräte befinden.

Betrachten Sie alle Räume, in denen Sie Geräte im Netzwerkbetreiben wollen, separat. Im Arbeitszimmer werden Sie stationär arbeiten, mit Geräten, die einen Anschluss für ein Netzwerkkabel haben. Hier ist es nahezu egal, ob Das WLAN bis hierhin reicht oder nicht. Oft können Sie über Leerrohren, Kabelkanäle oder neu gebohrte Löcher durch Wände und Decken Kabel in einen Raum legen und diesen damit mit verkabeltem Netzwerk versorgen. Damit vermeiden Sie jedweden Geschwindigkeitsverlust!

#### <span id="page-30-0"></span>**Der Mix aus LAN und WLAN**

Wenn Sie kein Freund von Löchern in Wänden und Decken sind, dann bietet sich die Nutzung des Stromnetzes an. Sie lesen richtig: Sie können mit entsprechender Hardware Daten aus dem Netzwerk in Ihre Stromleitungen und von dort aus wieder zurück ins Netzwerk bekommen. Das nennt sich dann passenderweise Powerline.

Anbieter wie TP-Link [\(https://www.tp-link.com/\)](https://www.tp-link.com/) und Devolo [\(https://www.devolo.de/\)](https://www.devolo.de/) bieten solche Adapter an. Eines der Geräte setzen Sie am besten in eine Steckdose, die direkt in der Nähe des Routers ist. Router und Powerline-Adapter verbinden Sie mit einem kurzen Netzwerkkabel.

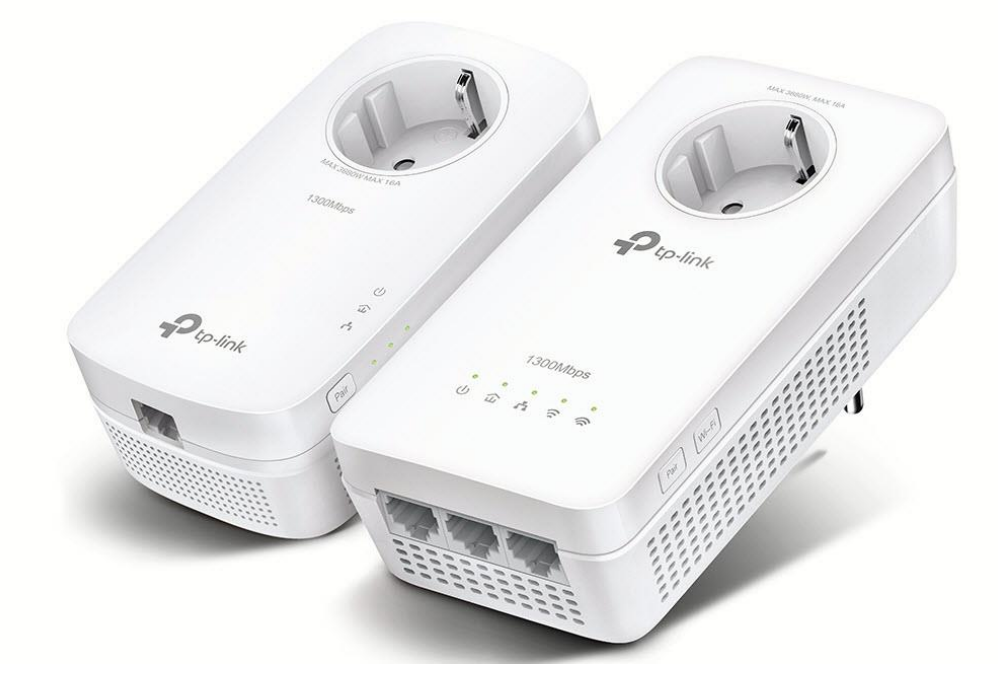

In dem Raum, in dem Sie Netzwerkversorgung benötigen, stecken Sie ein zweites Powerline-Adapter ebenfalls wieder in eine Steckdose und verbinden das Adapter über ein Netzwerkkabel mit dem Endgerät. Wobei Endgerät in diesem Zusammenhang zu kurz springt: Natürlich

können Sie auch einen Switch an das Adapter anschließen, über den Sie dann wieder mehrere Endgeräte versorgen können.

Sie ahnen es schon: Das hat natürlich einen Preis! Nicht nur den der Anschaffung, Sie müssen auch einige Dinge beachten. Wie normale Netzwerkkomponenten auch gibt es unterschiedliche Verbindungsqualitäten Qualitäten der Netzwerkkomponenten: Wenn Sie im Netzwerk selbst mit einem Gbit Daten austauschen können, dann sollten Sie auch entsprechend schnelle Powerline-Adapter verwenden, auch wenn diese teurer sind. Wenn Sie hier Geld sparen, dann schaffen Sie sich einen Flaschenhals!

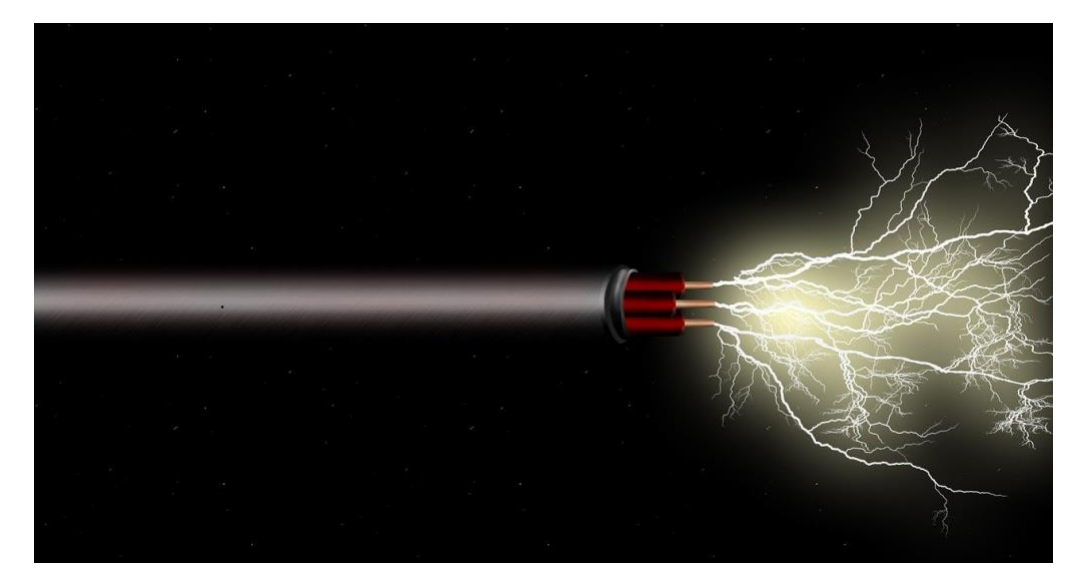

Allerdings ist die Qualität der so aufgebauten Netzwerkverbindung nicht nur von den Adaptern und Kabeln abhängig, sondern auch vom Träger: Dem Stromnetz.

Je länger die Strecke ist und je älter die (Strom-) Kabel sind, desto mehr Störungen entstehen und desto geringer wird die Übertragungsgeschwindigkeit. Das betrifft auch die Steckdosen: Oft sind nur wenige Steckdosen vorhanden und werden dann durch Mehrfachsteckdosen verteilt. Die Hersteller empfehlen einen Anschluss

an eine Wandsteckdose. Auch wenn die Adapter auch an Mehrdachsteckdosen funktionieren wird das Signal und damit der Datendurchsatz der Verbindung dadurch negativ beeinflusst.

Powerline-Adapter sollten Sie dann nutzen, wenn Sie kurze Strecken nicht durch ein Netzwerkkabel verbinden können oder Sie mit Geschwindigkeitseinbußen leben können.

#### <span id="page-32-0"></span>**WLAN-Reichweite erweitern: Mesh**

Wenn Sie im WLAN bleiben wollen, aber eine größere Fläche abdecken müssen, als Ihr Router das kann, dann ist vielleicht ein Mesh-Netzwerk etwas für Sie. Der Begriff wurde soll an Stoffarten erinnern, die mit weiten Maschen eine große Fläche abdecken können.

Die Idee ist so einfach wie genial: Ihr Router ist und bleibt die Schaltzentrale Ihres Netzwerkes, er lagert allerdings die Versorgung von entfernteren Geräten an so genannte Satelliten aus.

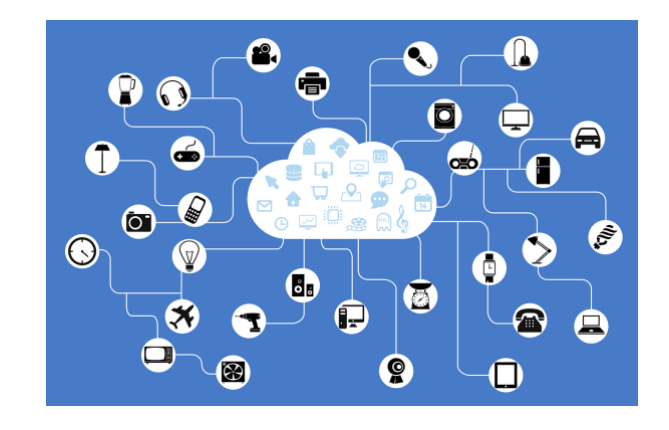

Diese Satelliten nehmen das Netzwerk vom nächstgelegenen beziehungsweise am stärksten zu empfangenden Netzwerkgerät auf, verstärken diesen und stehen gleichzeitig auch für andere Satelliten zur Verfügung. So entsteht ein Netz von WLAN-Sendern und -Empfängern, die als Verstärker funktionieren. Für den Benutzer ist das komplett transparent: Ihre Endgeräte sehen ein WLAN und verbinden sich damit. Nur bei einer detaillierten Netzwerkanalyse, bei der auch die jeweiligen Zugangspunkte mit betrachtet werden, sehen Sie mehrere Geräte, die das selbe WLAN bereitstellen. Ihre Endgeräte merken davon nichts!

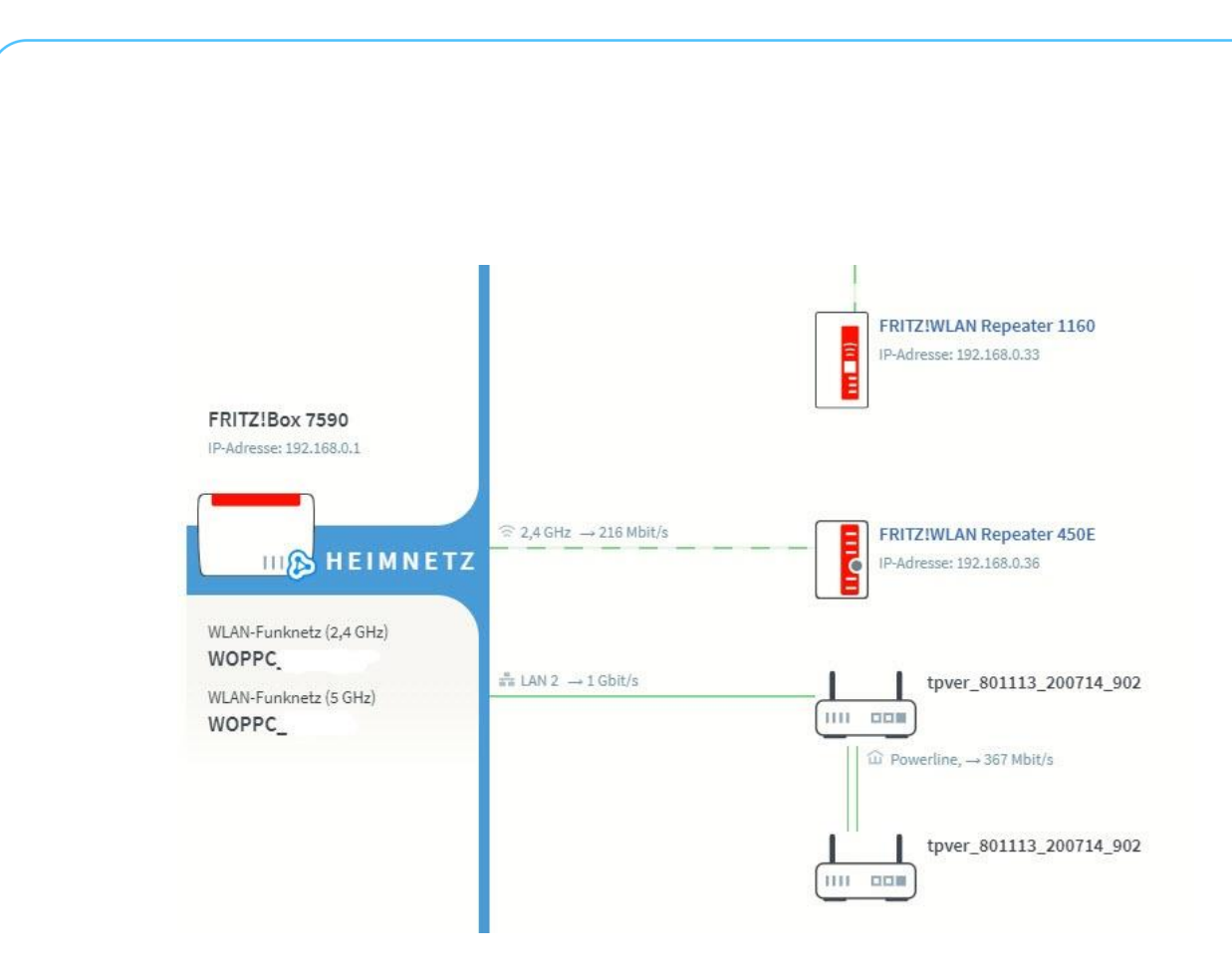

Auch bei WLAN-Mesh-Komponenten ist bei der Auswahl ein wenig Planung nötig. Die meisten Router haben eigene Mesh-Geräte, so genannte Repeater. Diese arbeiten natürlich optimal mit dem Router zusammen und integrieren sich in dessen Benutzeroberfläche. Dadurch haben Sie nur minimalen Konfigurationsaufwand bei optimaler Leistung.

Unabhängig dazu müssen Sie darauf achten, welches WLAN mit welchem Frequenzband Sie verstärken wollen: Manche Repeater unterstützen nur das 2,4 GHz-Band, manche 2,4 und 5GHz. Je nach den Einstellungen Ihres Routers müssen Sie also gegebenenfalls andere Repeater kaufen.

#### **Störungen im Mesh beheben**

Ein Netzwerk besteht aus einer Vielzahl von Komponenten. Egal, wie viel Aufwand Sie in deren Auswahl und die Konfiguration gesteckt haben, manchmal wollen die Repeater einfach nicht miteinander reden. Das merken Sie daran, dass Sie plötzlich an einer Stelle, an der das Netzwerk

bisher ohne Probleme empfangbar war, plötzlich keine Verbindung zu anderen Geräten mehr bekommen. Oft helfen hier zwei Dinge:

**Trennen Sie den Repeater von der Stromversorgung:** Warten Sie dann einige Sekunden und stecken Sie ihn wieder ein. Die Repeater im Mesh-Netzwerk sind kontinuierlich in Verbindung miteinander. Diese Verbindung kann abreißen, ohne dass der Router das merkt. Durch das Trennen der Stromversorgung versucht der Repeater aktiv, wieder ins Netzwerk zu kommen.

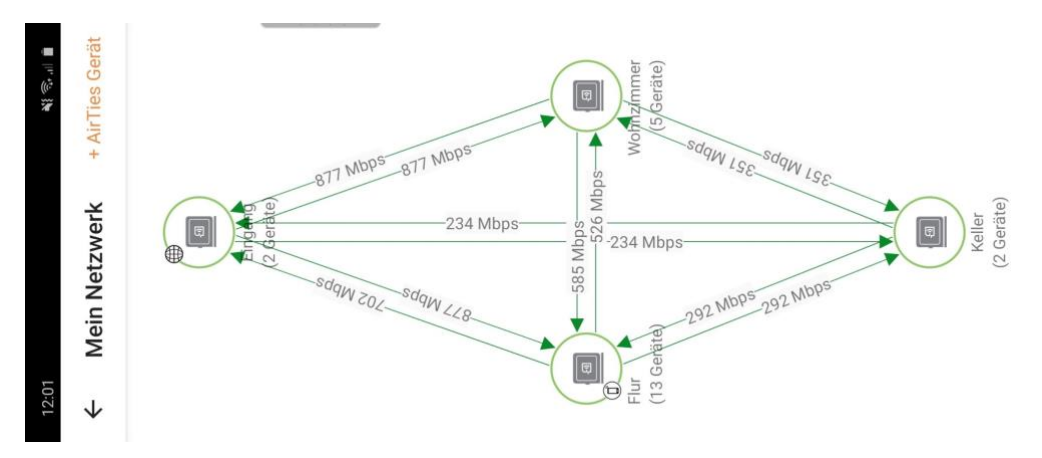

**Halten Sie Ihre Geräte durch Updates aktuell**: Wie jede gute Hardund Software pflegen die Hersteller auch das Betriebssystem von Router und Repeatern kontinuierlich. Während die Router sich automatisch aktualisieren und dadurch Sicherheitslücken schließen und neue Funktionen bekommen, ist das bei den Repeatern kein Standard. Das kann zu Problemen im Netzwerk führen: Der Router bietet ein neues Protokoll zu, Datenaustausch oder schließt eine Lücke, die Repeater können ohne ein Update damit aber nicht umgehen.

Suchen Sie regelmäßig nach manuell Updates! Diese können Sie meist über die Weboberfläche Ihres Routers suchen und installieren. Dazu klicken Sie auf die Netzwerkeinstellungen, dann auf die der Mesh-Komponenten (bei den Fritz!Boxen beispielsweise auf **Heimnetz** >

**Mesh**). Wenn ein Update verfügbar ist, dann sehen Sie neben der Komponente eine Schaltfläche, über die Sie das Update starten können. Nach einem Neustart der Geräte bauen diese die Verbindung neu auf und funktionieren meist wieder einwandfrei.

#### **Vorsicht bei IP-TV!**

So gut wie alle Anwendungen im Netzwerk funktionieren über die bisher beschriebenen Erweiterungen wunderbar. Das liegt vor allem daran, dass sich Netzwerkprotokolle nicht so schnell ändern und damit über

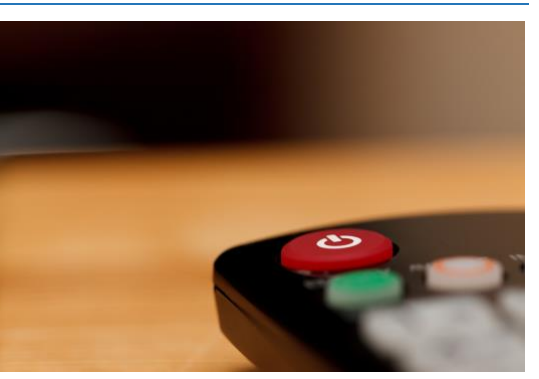

lange Zeit von den Geräten unterstützt werden. Ein wenig anders sieht es aus, wenn Sie einen IP-TV Service wie beispielsweise das Magenta TV (ehemals Entertain) der Telekom nutzen: Die klassischen Powerline-Adapter funktionieren eine Zeit lang, dann haben Sie plötzlich Aussetzer, das eigentlich bewegte Bild verlangsamt sich zu einer Diashow oder ist gar nicht mehr sichtbar. Dies geschieht immer dann, wenn neue Übertragungs-Protokolle eingeführt werden: Die Receiver, die Sie an Ihren Fernseher anschließen, werden schnell aktualisiert, die Powerline-Adapter aber nicht, teilweise unterstützen diese die neuen Standard gar nicht erst.

Wenn Sie also beim Fernsehen plötzlich die beschriebenen Probleme haben, dann fragen Sie bei Ihrem Anbieter nach, bevor Sie alles Mögliche ausprobieren und damit vielleicht sogar Ihre Netzwerk umkonfigurieren. Im schlimmsten Fall müssen Sie sich ein neues Powerline-Adapter zulegen oder aber den Receiver doch irgendwie mit einem direkten Netzwerkkabel versorgen – was für diese Anwendung sowieso am empfehlenswertesten ist.

#### <span id="page-36-0"></span>**Ändern der Funkkanäle**

Sie haben es schon im Zusammenhang mit der Geschwindigkeitsmessung im WLAN gelesen: Ein wichtiger Faktor, der auf Stabilität und Geschwindigkeit Einfluss hat, ist der Funkkanal Ihres WLANs. Müssen Sie sich diesen mit einem benachbarten WLAN teilen, dann stören die beiden sich. Im Normalfall regelt das Ihr Router durch die automatische Kanalwahl selbst. Manchmal macht es aber Sinn, dass Sie selbst Hand anlegen.

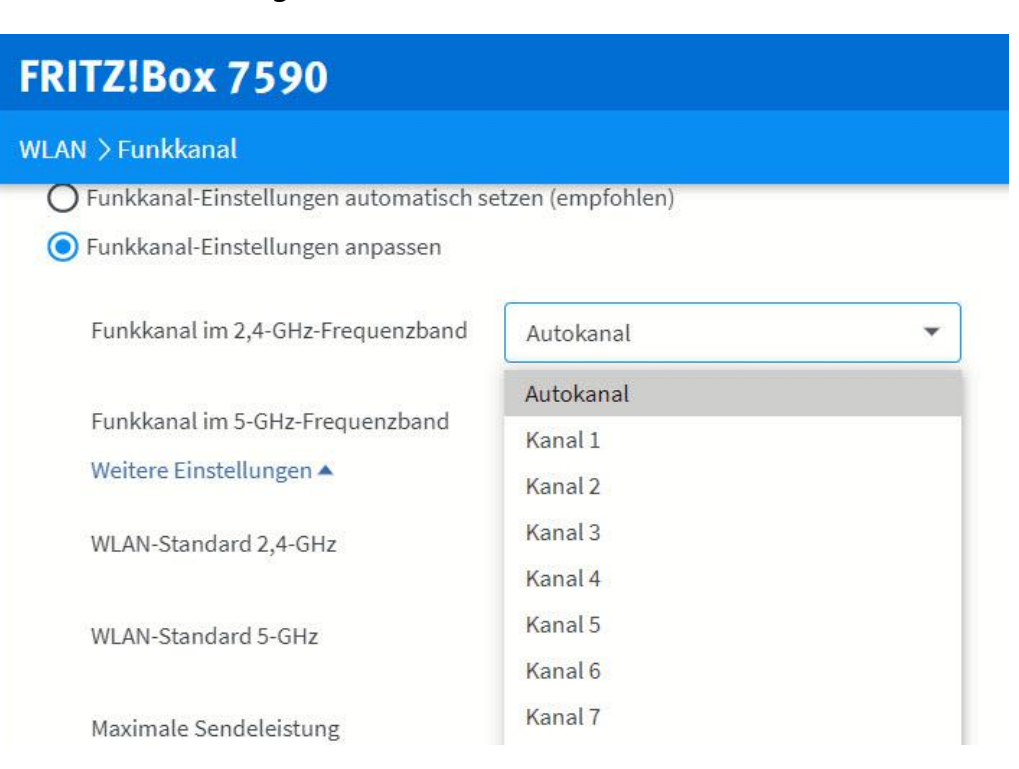

Melden Sie sich dazu an der Weboberfläche Ihres Routers an, klicken Sie auf **WLAN** > **Funkkanal**. Für jedes Frequenzband, das Ihr Router unterstützt, sehen können Sie separat die Kanalwahl festlegen. Im Standard sollte sie auf **Autokanal** stehen. Der Router sucht sich damit den besten Kanal selbst heraus und verwendet ihn.

Wenn Sie einen Funkkanal manuell wählen wollen, dann klicken Sie in die Auswahlliste und dann den Kanal an. Die Verbindung der Endgeräte

wird einmal kurz unterbrochen und automatisch wieder hergestellt, allerdings auf dem neu gewählten Funkkanal.

#### **Bestimmen des richtigen Funkkanals**

Wie aber bestimmen Sie, welchen Funkkanal Sie wählen sollten? Zum einen gibt es dazu Apps wie den oben schon beschriebenen Wifi [Analyzer.](https://www.microsoft.com/de-de/p/wifi-analyzer/9nblggh33n0n?activetab=pivot:overviewtab) Der gibt Ihnen eine Empfehlung, welcher Funkkanal aktuell der am wenigsten verwendete ist.

Alternativ finden Sie diese Information auch in Ihrem Router. Unter **WLAN** > **Funkkanal**. Bekommen sie eine Übersicht, welchen Kanal Ihr Router gerade aktuell verwendet und wie viele Netzwerke jeweils die verfügbaren Kanäle verwenden.

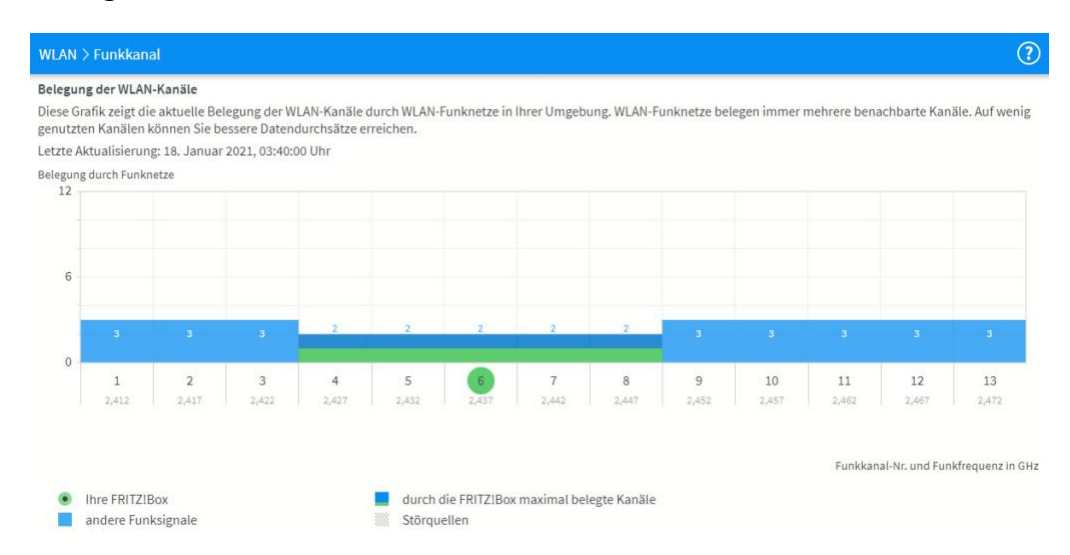

Idealerweise sollte Ihr Router sich auf dem am wenigsten benutzten Kanal befinden. Ist das nicht der Fall, oder sind die Kanäle gleich belegt und Ihr Netzwerk ist instabil, dann ändern Sie diesen manuell auf einen anderen. Manchmal hilft tatsächlich einfach nur ausprobieren!

 $\mathbf{L}$ 

#### <span id="page-38-0"></span>Windows 10 und das Netzwerk

In jedem Betriebssystem ist das Netzwerk eine zentrale Komponente. Internetzugang, der Datenaustausche zwischen Geräten, das Drucken, ohne Netzwerk ist Ihr PC deutlich weniger funktional. Das ist bei Windows 10 natürlich nicht anders. Wir zeigen Ihnen die besten Tricks rund um Ihr Netzwerk.

#### <span id="page-38-1"></span>Netzwerkprobleme lösen in Windows

Wenn das Netzwerk nicht so funktioniert, wie Sie es gewohnt sind oder erwarten, dann sollten Sie als erstes prüfen, ob der Router, die Internetverbindung und die Verkabelung funktionieren, kurz: Die Hinweise auf den ersten Seiten dieses Reports durchgehen. Wenn Sie den Fehler darüber nicht beheben können, dann stehen Ihnen in Windows einige Funktionen zur Verfügung.

#### <span id="page-38-2"></span>**Prüfen der Netzwerkverbindungen**

Ein guter Ausgangspunkt für die Analyse des Netzwerkes unter Windows ist das Prüfen der Verbindungen. Der erste Schritt ist die Netzwerkanalyse, die Sie unter **Einstellungen** > **Netzwerk und Internet** > **Status** finden. Klicken Sie auf **Netzwerk-**

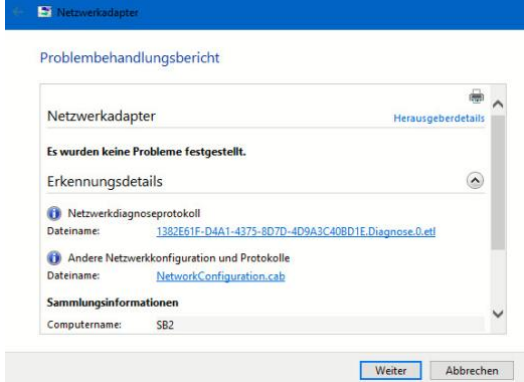

**Problembehandlung**, um eine erste Analyse durchführen zu lassen. Gefundene Probleme werden Ihnen angezeigt und können durch einen Klick einer Lösung zugeführt werden. Das funktioniert natürlich nur dann, wenn es sich um falsche Einstellungen handelt.

Wenn Sie mit der Problemlösung nicht weiter kommen, dann sollten Sie einmal die Einstellungen der Netzwerkkarte kontrollieren. Klicken Sie dazu auf **Adapteroptionen ändern**. Doppelklicken Sie auf die Netzwerkkarte, mit der Ihr PC mit dem Netzwerk verbunden ist, dann auf **Diagnose**.

Windows zeigt Ihnen hier bei erkannten Fehlern schnelle Hilfen an, mit denen sich diese beheben lassen sollten.

#### <span id="page-39-0"></span>**Erstellen eines WLAN-Reports unter Windows**

Windows 10 bietet Ihnen einen komfortablen Weg, Ihr WLAN auf einen Blick zu analysieren. Sie können natürlich mit verschiedenen Befehlen und Programmen die benötigten Informationen zusammensammeln, aber das ist gar nicht nötig. Windows 10 kennt die einzelnen Stellen, an denen es Informationen über das WLAN gespeichert hat, besser als jeder andere.

Starten Sie als erstes eine administrative Eingabeaufforderung. Dazu klicken Sie auf das Suchfeld von Windows 10, dann geben Sie **cmd** ein. Wenn die Eingabeaufforderung angezeigt wird, klicken Sie mit der rechten Maustaste hinein und dann auf **Als Administrator ausführen**.

Geben Sie nun als Befehl **netsh wlan show wlanreport** ein und drücken Sie die Eingabetaste. Windows 10 führt nun diverse Skripte im Hintergrund aus und schreibt alle Informationen dann in einen HTML-Report. Dessen Speicherort sehen Sie ganz am Ende unter Bericht geschrieben in.

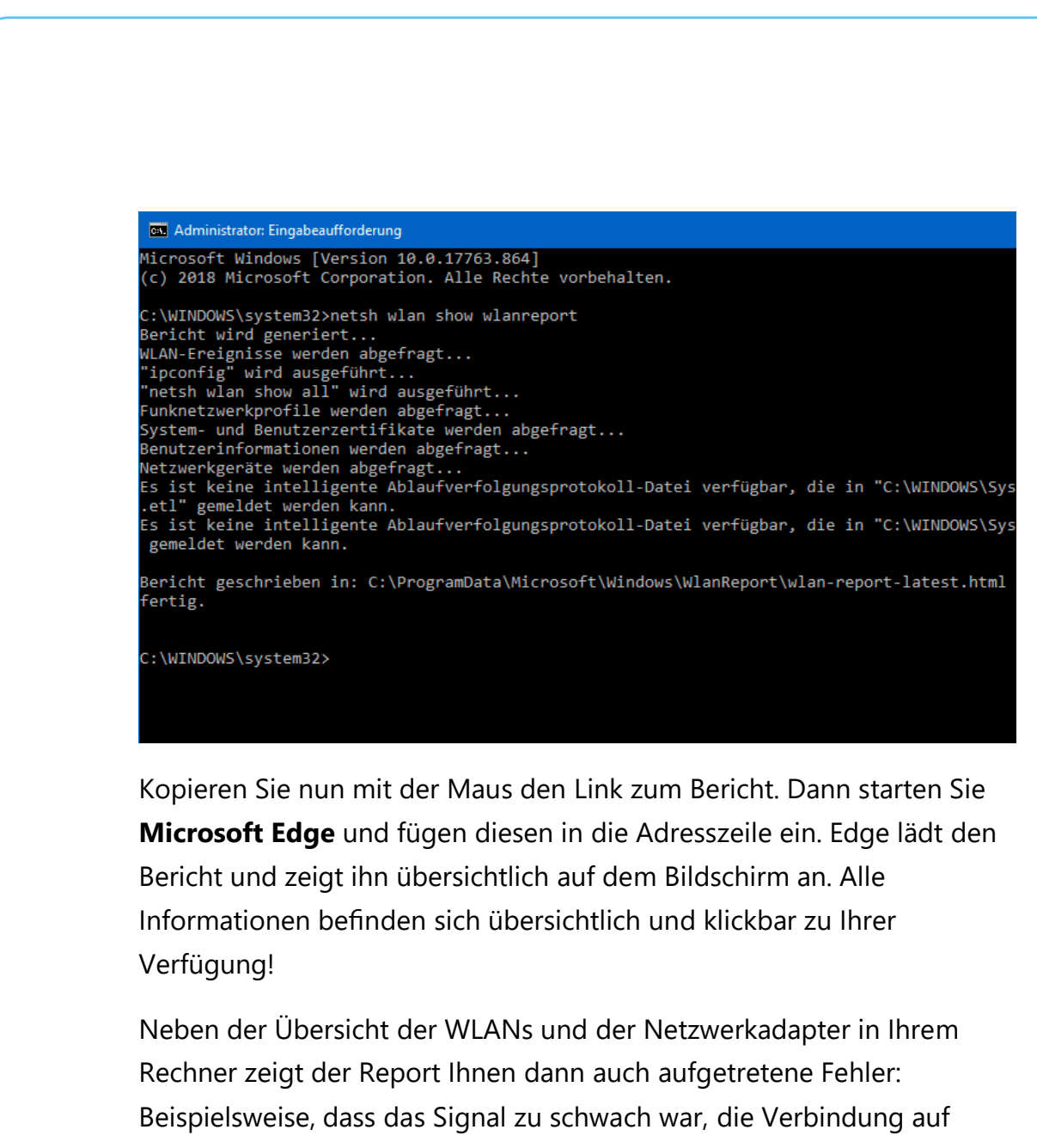

Grund eines Hardwarefehlers nicht aufgebaut werden konnte oder das Passwort falsch war.

Wenn die Fehlermeldung nicht direkt verständlich ist, dann finden Sie über eine Suchmaschine meist eine Vielzahl von Hilfestellungen.

#### <span id="page-40-0"></span>**WLAN-Analyse per App**

Die Qualität der WLAN-Verbindung ist stark abhängig davon, wo der Router ist und wo Sie sich befinden. Je mehr Mauern zwischen Ihnen

LJ

schieb.de

und dem Router sind, desto schlechter das WLAN. Mit ein wenig Hilfe können Sie das Problem schnell in den Griff bekommen.

Um einen Überblick zu bekommen, laden Sie sich das kostenlose Tool [Wireless Network View](http://www.nirsoft.net/utils/wireless_network_view.html) herunter. Das nimmt die WLAN-Hardware Ihres Gerätes und durchsucht damit die Umgegend nach der empfangbaren WLANs ab. Die gefundenen WLANs werden dann in einer Liste dargestellt. **Last Signal** und **Average Signal** zeigen die Qualität des WLAN-Empfangs an. Je näher der Wert bei 100% ist, desto besser.

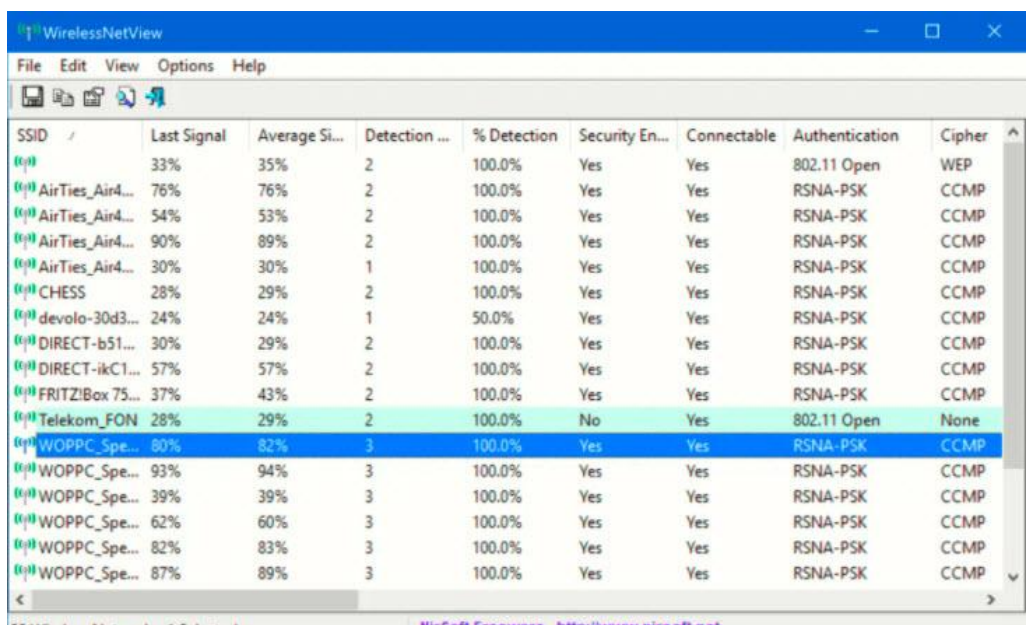

22 Wireless Networks, 1 Selected

Hier erkennen Sie im Gegensatz zu anderen Apps auch, ob die jeweiligen WLAN-AccessPoints aktivierte Sicherheit in Form von Verschlüsselung haben ("Security Enabled") und ob diese eine Anmeldung zulassen ("Connectable"). Besonders letzteres ist eine immer wieder vorkommende Fehlerquelle: Wenn sich der AccessPoint auf Grund eines Updates oder eines Fehlers aufgehängt hat, dann können die Geräte sich nicht anmelden. Prüfen Sie den Status des Geräts, meist

hilft hier ein kurzes Trennen von der Stromversorgung. Nach einem Neustart sollte die Verbindung wieder funktionieren.

#### <span id="page-42-0"></span>**Deaktivieren des Netzwerk-Throttlings**

Wie bei vielen Funktionen unter Windows 10 unterliegt auch der interne Datentransfer einer Abwägung. Das System versucht, die CPU-Last, die durch das Netzwerk verursacht wird, einzugrenzen, um andere Prozesse nicht zu verlangsamen. Wenn Sie große Datenmengen übertragen

müssen und das Netzwerk langsam ist, dann macht es Sinn, diese Netzwerk-Throttling genannte Drosselung auszuschalten. Das kann dazu führen, dass der Datentransfer über Netzwerkverbindungen auf Ihrem System deutlich schneller wird.

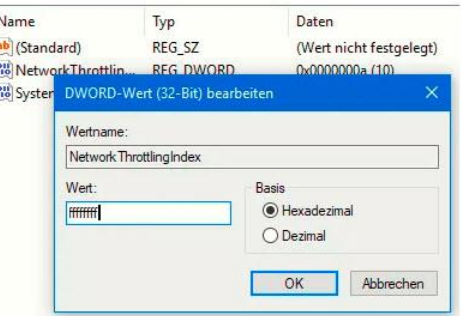

Drücken Sie **Windows** und **R** und geben Sie dann gefolgt von der Eingabetaste ein, um den Registry Editor zu starten und die Änderung vornehmen zu können. Navigieren Sie dann zum Schlüssel

*HKEY\_LOCAL\_MACHINE\SOFTWARE\Microsoft\Windows NT\CurrentVersion\Multimedia\SystemProfile*

Legen Sie darin ein neues DWORD namens *NetworkThrottlingIndex* an, wenn dieser noch nicht existiert. Geben Sie diesem dann den Wert **ffffffff**, um die Drosselung der Netzwerkgeschwindigkeit auszuschalten.

Windows 10 achtet dann nicht mehr darauf, dass die Netzwerkverbindungen gleich behandelt werden, sondern lässt quasi ungedrosselte Geschwindigkeit zu. Das kann dazu führen, dass Ihr PC

bei der Übertragung größerer Datenmengen für andere Anwendungen spürbar langsamer wird. Allerdings sollte das bei den modernen Prozessoren keinen wirklichen Unterschied machen. Im schlimmsten Fall löschen Sie den Key oben einfach wieder!

#### <span id="page-43-0"></span>Gemeinsame Nutzung von Geräten

In älteren Windows-Versionen (bis zum April 2018-Update von Windows 10) gab es die Möglichkeit, Drucker und Dateien über die Arbeitsgruppe ("Workgroup") freizugeben. Quasi eine direkt vorhandene Netzwerkgruppe, die keinerlei Einrichtung brauchte. Das hat Microsoft allerdings abgeschaltet. Das heißt aber nicht, dass Sie nicht mehr genauso leicht Ordner und Dateien in Ihrem Netzwerk freigeben können! Der Weg ist eben nur ein anderer, der Effekt für die Zusammenarbeit aber nahezu identisch.

#### <span id="page-43-1"></span>**Aktivieren der Dateifreigabe in Windows**

Die Freigabe von Dateien in einem Netzwerk ist ein potenzielles Sicherheitsrisiko: In einer Ihnen bekannten Umgebung wissen Sie, welche Benutzer sich darin bewegen und damit auf die Freigaben zugreifen können. In einem öffentlichen Netzwerk – beispielsweise in einem Internet-Café oder Flughafen-WLAN – ist das nicht der Fall. Aus diesem Grund ist unterbindet Windows die Freigabe erst einmal. Solange, bis Sie dies manuell freigeben.

Dazu klicken Sie in den Einstellungen von Windows 10 auf **Netzwerk und Internet** > **Status** > **Netzwerk- und Freigabecenter** > **Erweiterte Freigabeeinstellungen**.

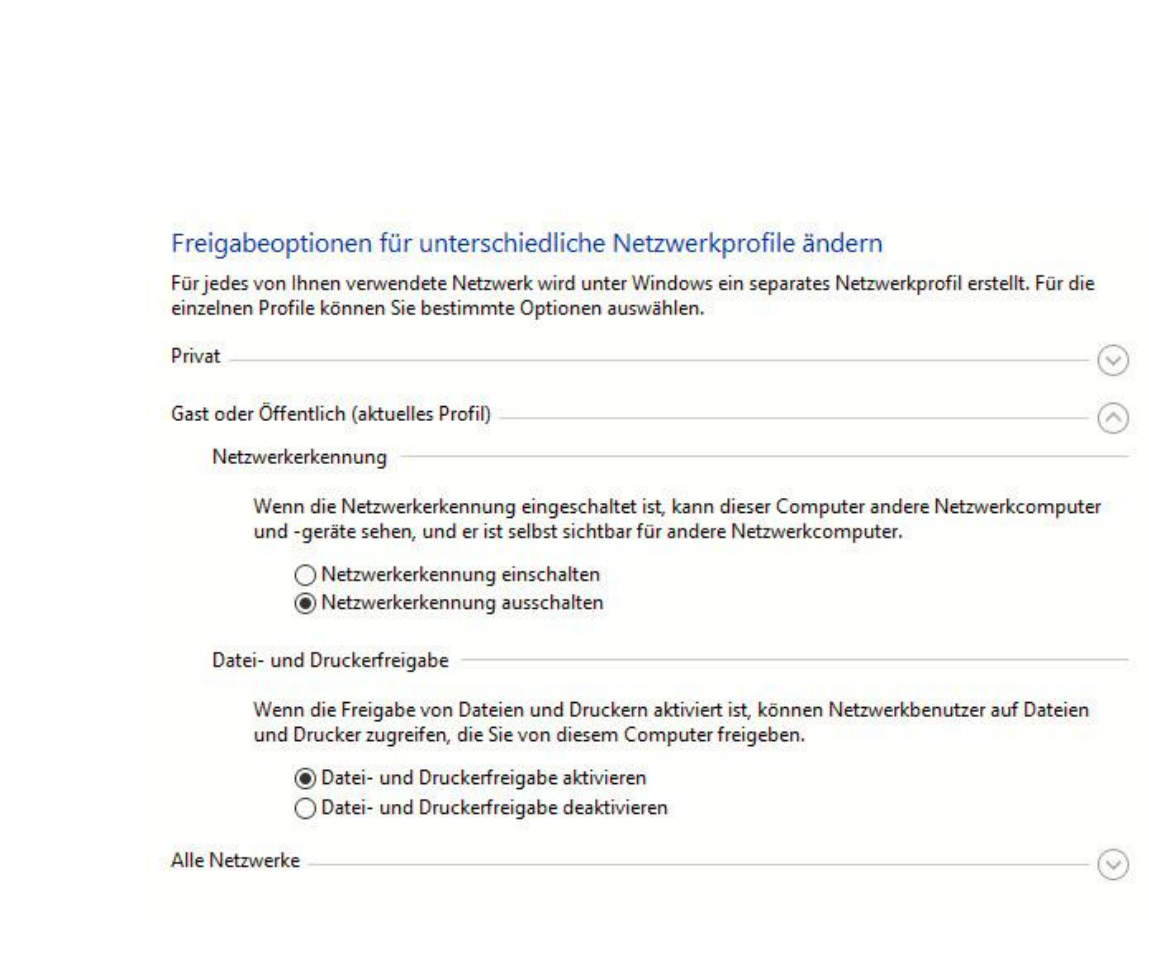

Hier können Sie die Datei- und Druckerfreigabe für **Gast oder Öffentlich** und **Privat** separat aktivieren.

Wenn Sie freigegebene Geräte im Netzwerk sehen und verbinden können wollen, dann aktivieren Sie zusätzlich noch die Netzwerkerkennung auf jedem der Geräte. Nur, wenn die eingeschaltet ist, können Sie auf die Netzwerkumgebung zugreifen.

 $\Box$ 

#### <span id="page-45-0"></span>**Teilen von Dateien**

Um einzelne Dateien im Netzwerk zu teilen, brauchen Sie gar nicht tief in die Netzwerkeinstellungen einsteigen: Starten Sie den Windows Explorer und selektieren Sie die Dateien, die Sie teilen wollen. Klicken Sie

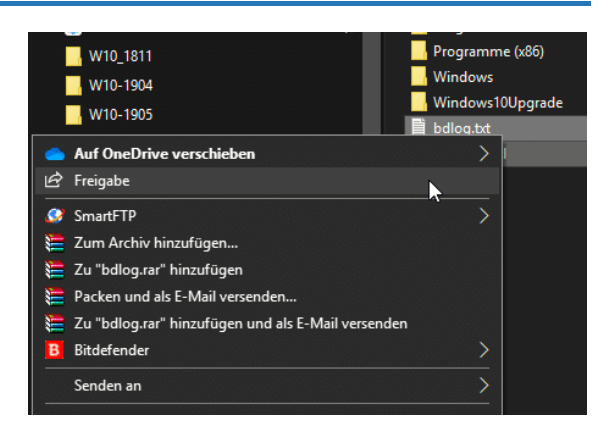

dann mit der rechten Maustaste. Wählen Sie im Kontextmenü **Freigabe**.

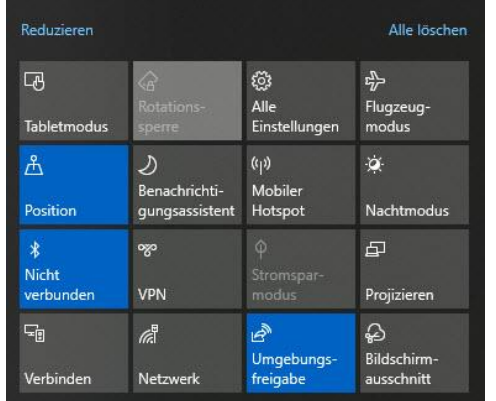

Sie können nun auswählen, ob Sie die Dateien an bestimmte Kontakte freigeben wollen oder die Umgebungsfreigabe oder Bluetooth oder WLAN aktivieren wollen. Damit bekommen Sie die Dateien auf andere Rechner in der Nähe. Diese Funktion muss allerdings auf dem

freigebenden und dem zugreifenden Rechner aktiviert sein. Dazu öffnen Sie das **Infocenter** von Windows 10. Darin sollte die Schaltfläche Umgebungsfreigabe aktiv sein. Wenn nicht, dann klicken Sie darauf und aktivieren Sie sie damit.

#### <span id="page-45-1"></span>**Freigeben von Ordnern**

Das Teilen von Druckern, sodass alle Anwender im Netzwerk darauf drucken können. ist ähnlich einfach. Wählen Sie den Ordner im Explorer aus, klicken Sie mit der rechten Maustaste auf den Eintrag und wählen Sie dann **Zugriff gewähren auf**. Wählen Sie nun über **Bestimmte Personen** die Anwender, die auf die den Ordner zugreifen können

LJ

# So geht's leichter | Optimal vernetzt

sollen, aus. Ebenfalls können Sie hier festlegen, welche Rechte die Benutzer haben sollen.

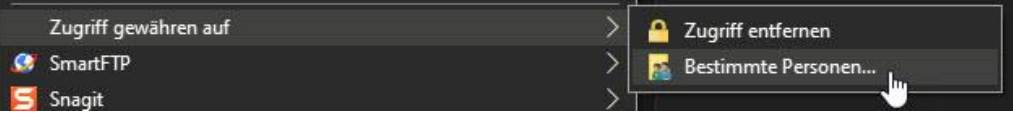

Wenn Sie die Freigabe zurücknehmen möchten, dann können Sie das auf dem selben Weg durch Klick auf **Zugriff entfernen** erreichen.

#### <span id="page-46-0"></span>**Zugriff auf geteilte Dateien**

Wenn Sie auf im Netzwerk freigegebene Ordner und Laufwerke zugreifen möchten, dann geht das mit wenig Aufwand direkt über den Windows Explorer. Die einzige Voraussetzung: Die Netzwerkerkennung muss eingeschaltet sein.

Klicken Sie im Explorer links im auf Ordnerbaum auf **Netzwerk**, dann sehen Sie alle freigegebenen Ressourcen. Doppelklicken Sie auf den **Computer**, auf dem die Freigabe ist, dann sehen Sie die einzelnen Freigaben. Dabei prüft Windows bereits, ob Sie

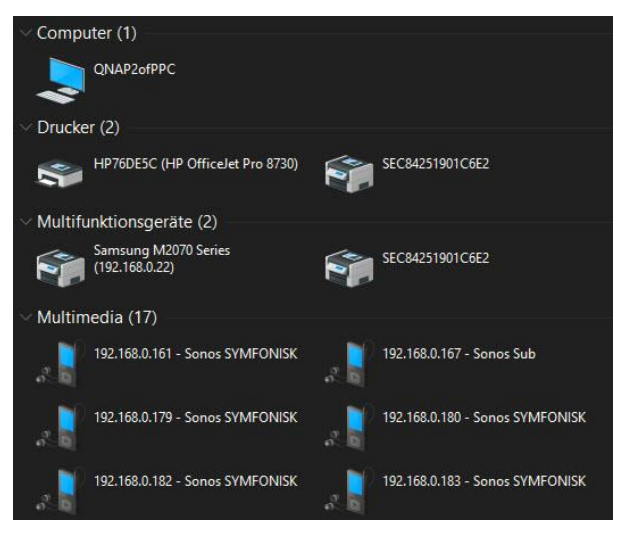

darauf berechtigt sind. Freigaben, für die Sie keine Rechte haben, werden gar nicht erst angezeigt.

Durch einen Doppelklick öffnen Sie die Freigabe entsprechend der Berechtigungen, die Ihnen eingeräumt wurden und können auf die Dateien zugreifen und Dateien darin ablegen.

Nutzen Sie eine Netzwerkfreigabe immer wieder? Dann können Sie sich das Leben einfacher machen: Klicken Sie mit der rechten Maustaste auf die Freigabe, dann auf **Netzlaufwerk verbinden**.

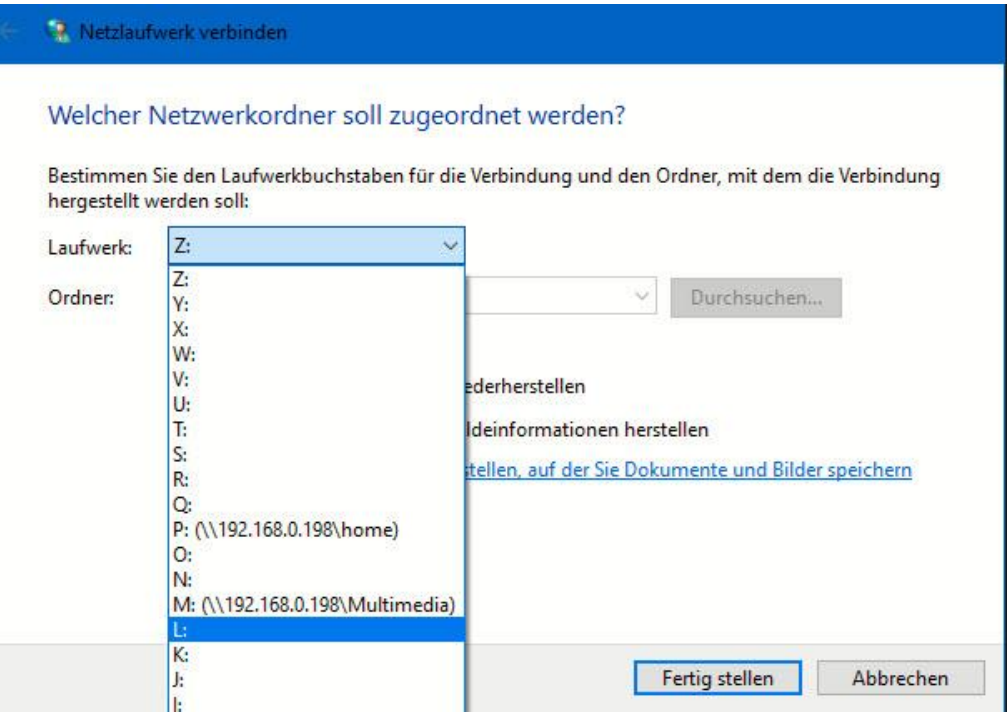

Wählen Sie einen noch nicht vergebenen Laufwerksbuchstaben und klicken Sie auf **Fertig stellen**. Wenn die Verbindung bei jedem Rechnerstart wiederhergestellt werden soll, dann aktivieren Sie **Verbindung bei Anmeldung wiederherstellen**.

#### <span id="page-47-0"></span>**Drucker unter Windows freigeben**

Wenn Sie mehrere Rechner in einem Netzwerk nutzen, dann wollen alle diese Geräte natürlich auch Drucken. Es macht wenig Sinn, mehrere Drucker anzuschaffen. Entweder nehmen Sie gleich einen Drucker, der netzwerkfähig ist. Oder Sie haben einen Hauptrechner, an den der Drucker angeschlossen ist. Der Drucker muss nicht netzwerkfähig sein.

Sie können ihn unter Windows 10 problemlos freigeben. Dann kann jeder andere Rechner im Netzwerk darauf zugreifen.

Sie können ihn unter Windows 10 problemlos freigeben. Dann kann

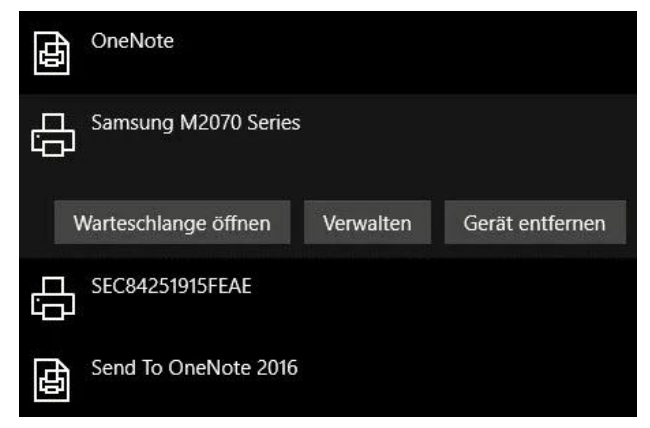

jeder andere Rechner im Netzwerk darauf zugreifen, der Drucker muss dazu an einem PC konfiguriert, angeschlossen und eingeschaltet sein.

Dann gehen Sie auf diesem PC auf **Einstellungen** > **Geräte** > **Drucker&Scanner**. Klicken Sie auf den freizugebenden Drucker, unter dessen Namen erscheint nun eine Leiste mit Schaltflächen.

Dort klicken Sie auf **Verwalten**. Ein Klick auf **Druckereigenschaften** und dann in den Reiter **Freigabe** öffnet die Freigabe.

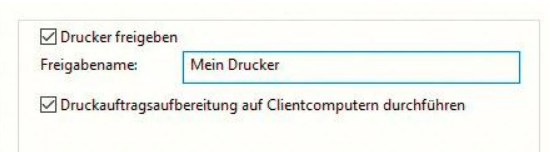

Auf jedem PC, der auf dem Drucker drucken können soll können Sie jetzt einfach nach neuen Druckern suchen. Der

freigegebene taucht automatisch in der Liste auf. Dadurch, dass auf dem Haupt-PC die Treiber vorhanden sind, lädt sich der Gast-PC diese herunter, Sie müssen also nichts weiter machen!

### <span id="page-48-0"></span>Filtern von Zugriffen

Bisher haben Sie all Ihren Einsatz auf das Funktionieren des Netzwerkes aufgewendet. Manchmal kann es aber durchaus gewünscht sein, dass bestimmten Benutzern eben keinen Zugriff zu erlauben.

Für die Zugriffe auf die Netzwerkressourcen können Sie die bereits beschriebenen Freigabemechanismen von Windows benutzen. Entweder schalten Sie die Datei- und Druckerfreigabe komplett aus oder Sie passen die Berechtigungen für jede Netzwerkfreigabe an.

#### <span id="page-49-0"></span>Zugriffsfilterungen in der Familie

Wenn Sie für ein Familienmitglied Zugriffe auf Webseiten filtern wollen, dann hat Windows 10 dafür eine integrierte Funktion. Suchen Sie in der Windows-Suchleiste nach **Familienoptionen**, klicken Sie die gefundene Option an und dann auf **Familieneinstellungen anzeigen**. Sie können hier Familienmitglieder verwalten und neue hinzufügen.

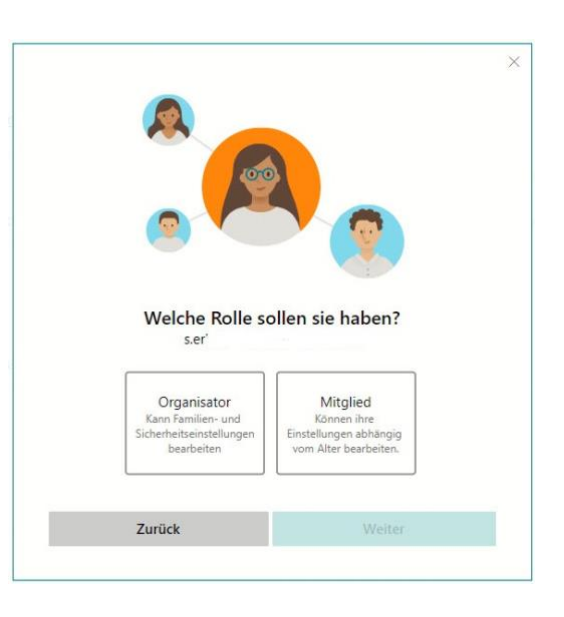

Wenn Sie die Rechte eines Benutzers verwalten wollen, dann legen Sie diesen als **Mitglied** an. Danach können Sie verschiedene Nutzungseinschränkungen vornehmen. So beispielsweise die Zeit, die pro Tag an den angemeldeten Geräten verbracht werden darf, Apps und Spiele, die genutzt werden dürfen und Kosten, die anfallen dürfen.

Für Online-Aktivitäten gibt es unter **Inhaltsbeschränkungen** einen eigenen Bereich. Hier können Sie festlegen, dass nicht jugendfreie Webseiten blockiert werden. Noch interessanter aber: Sie können bestimmte Webseiten blockieren (das so genannte "Blacklisting") oder aber nur explizit freigegebene Webseiten zulassen ("Whitelisting").

 $\mathbf{L}$ 

### So geht's leichter | Optimal vernetzt

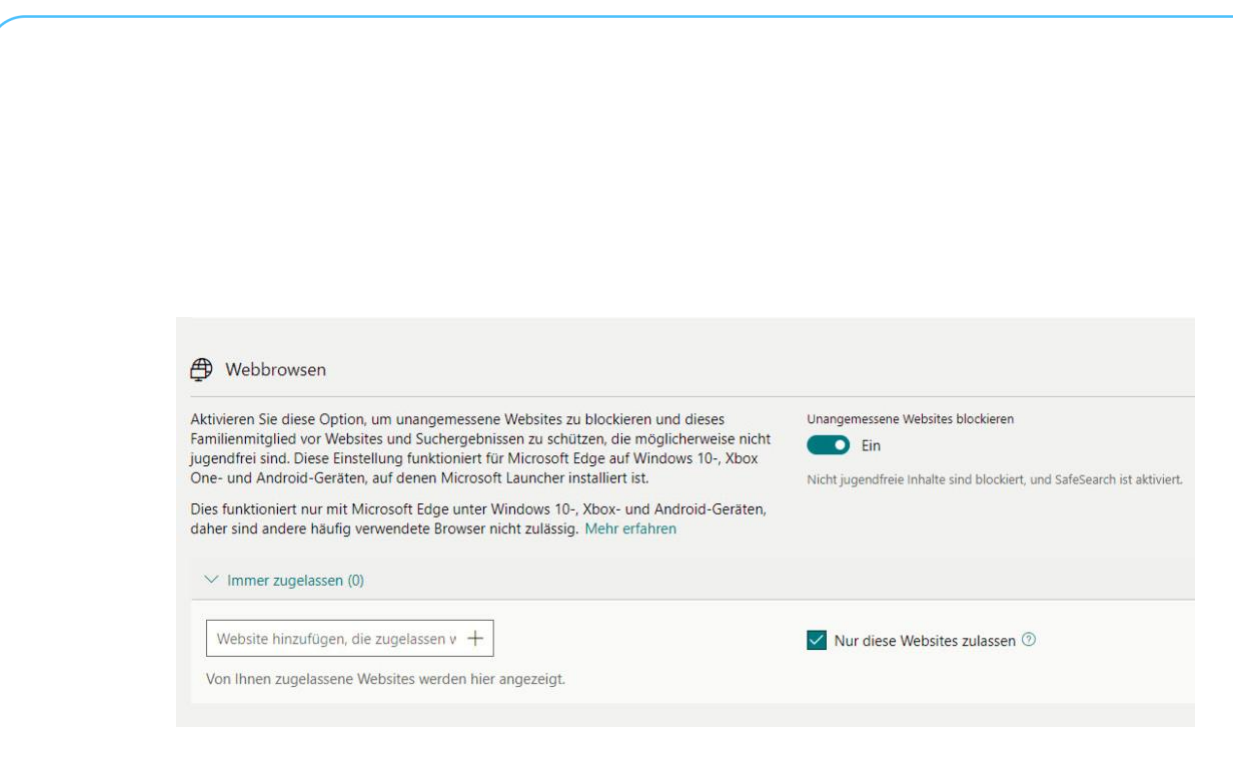

Mit der Familienverwaltung können Sie unter Windows also relativ genau festlegen, was ein Benutzer machen darf. Allerdings richtet sich diese Funktion mehr an eine echte Familie (mit Kindern, denen Berechtigungen erteilt werden), und die Anwender müssen dem Beitritt in die Familie zustimmen.

#### <span id="page-50-0"></span>Geräte vom Internet abkoppeln

Normalerweise ist Ihr Router Garant dafür, dass Sie alle Geräte sicher und schnell ins Internet bekommen. Er baut die Internetverbindung auf, und er dient auch als Verteiler für die Anfragen der Geräte. Nun kann es aber sein, dass Sie ein Gerät eben nicht frei ins Internet lassen wollen, sondern den Zugriff verhindert wollen. Statt nun die Verbindung an sich zu trennen, können Sie bei einer [Fritz!Box](https://en.avm.de/) den Zugang für einzelne Geräte regeln. Bei anderen Routern ist diese Funktion normalerweise in ähnlicher Form vorhanden.

Diese Funktion versteckt sich hinter dem Begriff "Kindersicherung". Nicht nur kritische Geräte, auch Kinder sollen oft nur zu bestimmten Zeiten, mit bestimmten Datenmengen oder eben auch gar nicht ins Internet kommen. Auf der FritzBox gehen Sie zur Einrichtung

auf **Internet** > **Zugangskontrolle/Filter** und suchen sich das Gerät aus der Liste heraus. Die FritzBox vergibt Geräten entweder die Namen, unter denen sie im Netzwerk freigegeben sind, oder aber deren IP-Adresse. Die Suche nach dem richtigen Geräte kann also schon einmal einen Moment dauern.

Um nun den Internetzugang zu sperren, wechseln Sie neben dem Gerät in der Auswahlliste von **Standard** zu **Gesperrt**. Bei der nächsten Verbindung zum Router unterbindet dieser, dass das Gerät ins Internet kommt.

Für eine feinere Steuerung legen Sie ein neues Zugangsprofil an: Darin können Sie wie beim Familienfilter unter Windows Black- und Whitelist festlegen, Zeiträume der Nutzung des Internets einräumen und mehr.

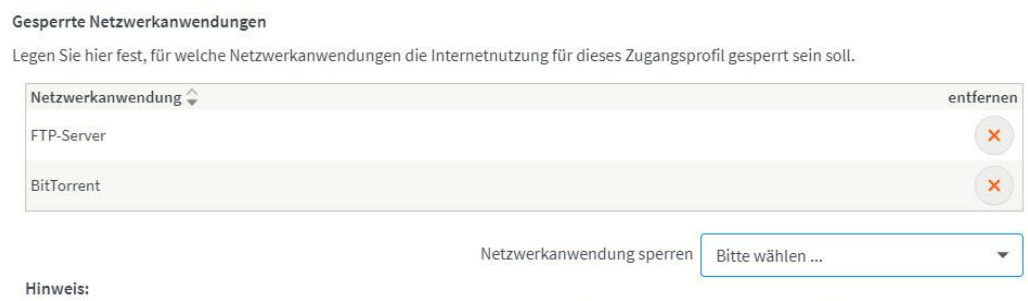

Um weitere Netzwerkanwendungen in der Auswahl zu ergänzen, müssen Sie diese zuvor im Bereich Internet > Filter > Listen definieren.

Zusätzlich können Sie auf diesem Weg auch Netzwerkanwendungen sperren und damit festlegen, ob ein Anwender auf FTP-Server, eMule, BitTorrent, Remote Desktop etc. zugreifen kann.

Die Zugriffsprofile ordnen Sie dann nicht Benutzern, sondern deren Geräten zu: Der Router zeigt Ihnen eine Übersicht der Geräte im Netz an, denen können Sie dann die entsprechenden Profile zuweisen.

Das macht unter anderem auch Sinn, wenn Sie sicherstellen wollen, dass Smarthome- und andere Geräte nicht ins Internet kommen: Sperren Sie

denen einfach den Internet-Zugang. Die Kommunikation im internen Netz funktioniert dann trotzdem noch. Schadsoftware können die Geräte dann aber nicht mehr so einfach laden!

 $\Box$